# HP Deskjet 3000 J310 series

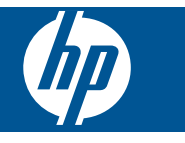

# **Inhalt**

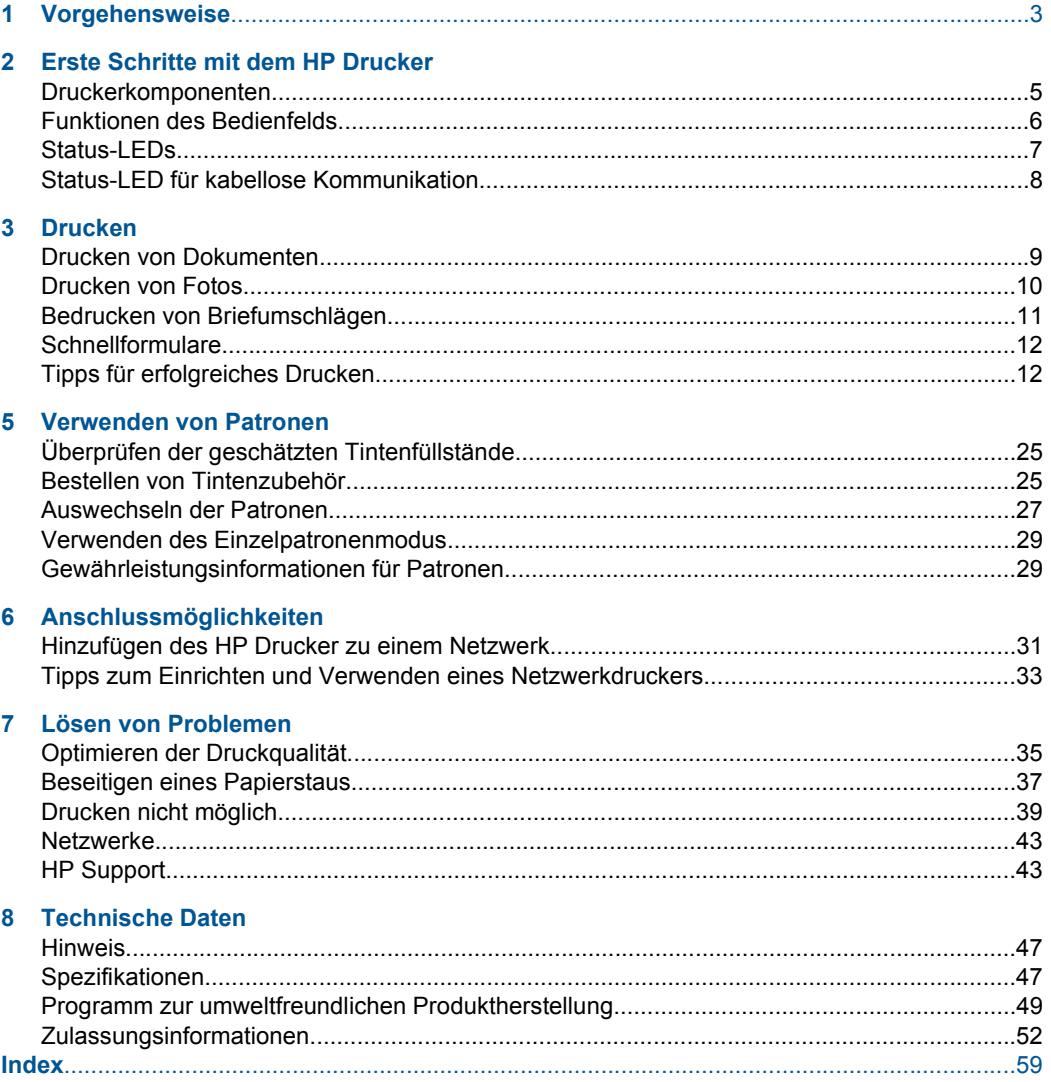

# <span id="page-4-0"></span>**1 Vorgehensweise**

Informationen zur Verwendung Ihres HP Drucker

- • ["Druckerkomponenten" auf Seite 5](#page-6-0)
- • ["Einlegen von Medien" auf Seite 19](#page-20-0)
- • ["Auswechseln der Patronen" auf Seite 27](#page-28-0)
- • ["Beseitigen eines Papierstaus" auf Seite 37](#page-38-0)
- • ["WiFi Protected Setup \(WPS\)" auf Seite 31](#page-32-0)

# <span id="page-6-0"></span>**2 Erste Schritte mit dem HP Drucker**

- Druckerkomponenten
- [Funktionen des Bedienfelds](#page-7-0)
- [Status-LEDs](#page-8-0)
- [Status-LED für kabellose Kommunikation](#page-9-0)

# **Druckerkomponenten**

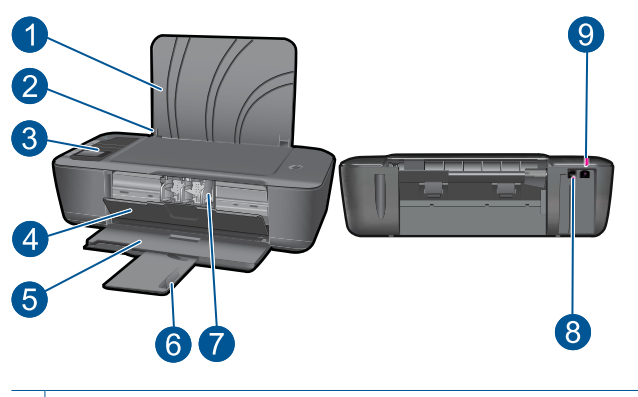

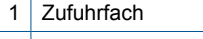

- 2 Papierquerführung für Zufuhrfach
- 3 Bedienfeld
- 4 Zugangsklappe zu den Patronen
- 5 Ausgabefach
- 6 Ausgabefachverlängerung (auch Fachverlängerung genannt)
- 7 Patronen
- 8 USB-Schnittstelle
- 9 Stromanschluss: Verwenden Sie das Produkt nur mit dem mitgelieferten HP Netzteil.

# $\mathbf 0$ 1  $\overline{\mathsf{X}}$ 2 団 3 4  $(\mathbf{y})$ Wireless 5 9  $|{\mathbb D}$ 6 8  $\overline{6}$   $\overline{6}$ 7

<span id="page-7-0"></span>**Funktionen des Bedienfelds**

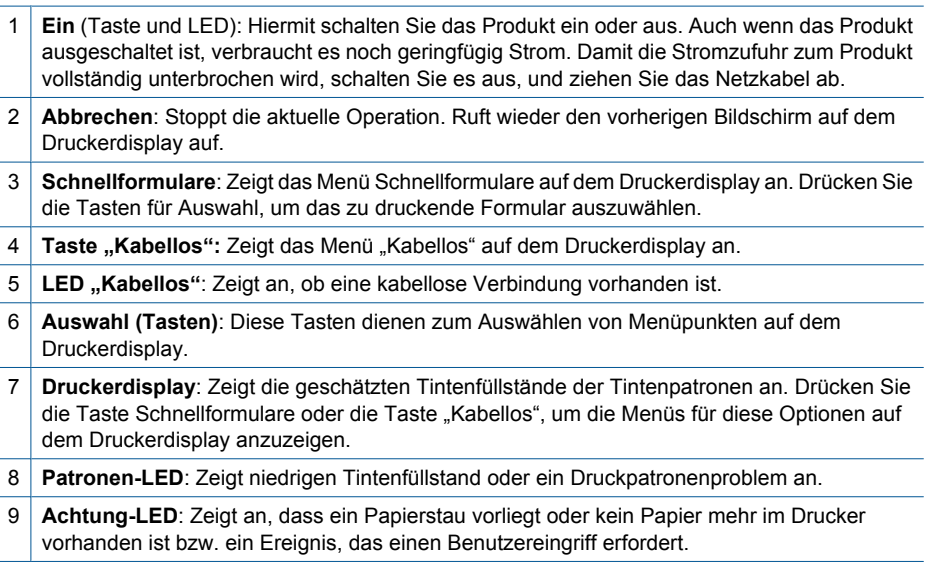

# <span id="page-8-0"></span>**Status-LEDs**

Wenn das Produkt eingeschaltet ist, leuchtet die Netz-LED. Wenn vom Produkt ein Auftrag verarbeitet wird, blinkt die LED. Weitere blinkende LEDs weisen auf Fehler hin, die sich vom Benutzer beheben lassen. Weitere Informationen zu blinkenden LEDs und den erforderlichen Maßnahmen finden Sie weiter unten.

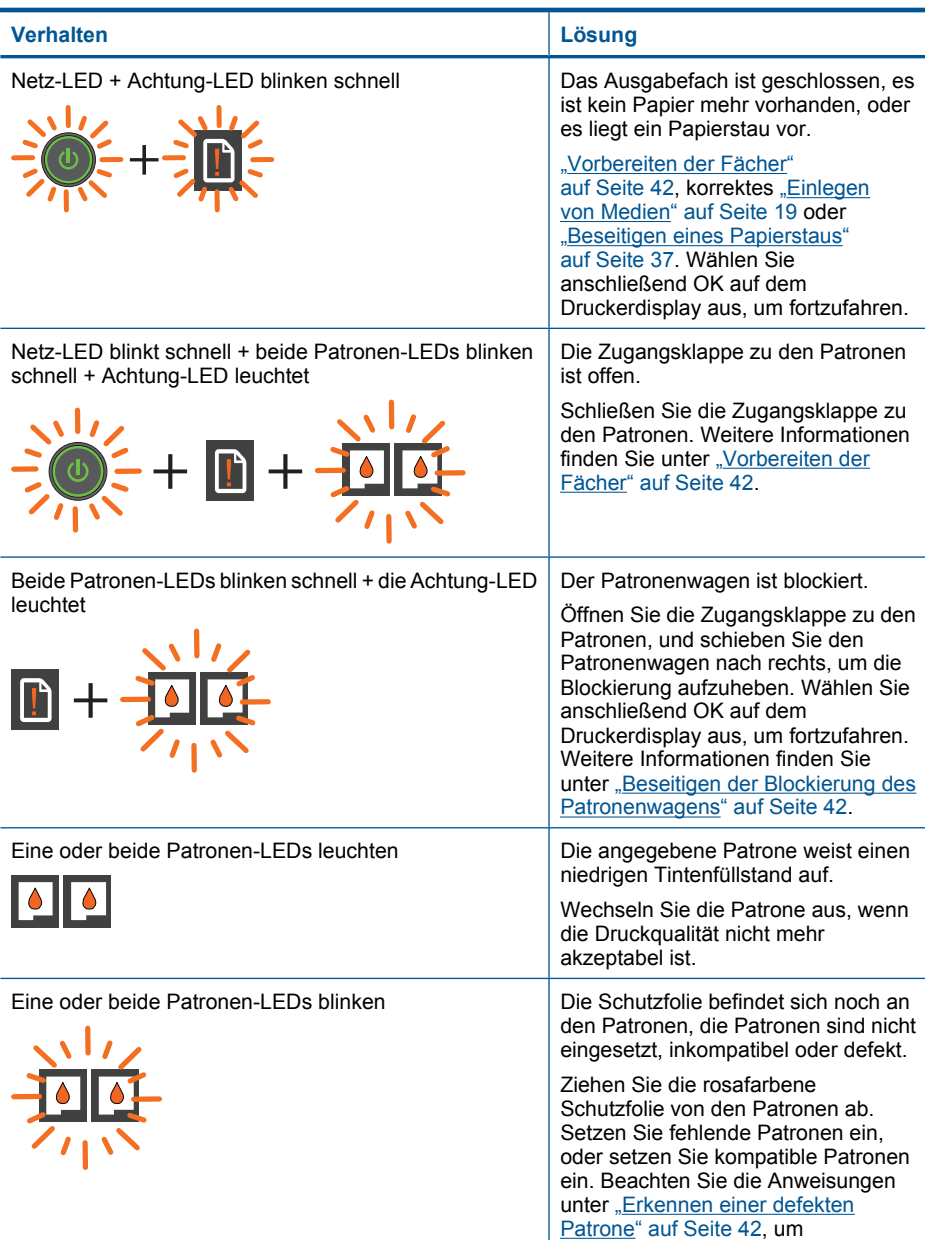

### <span id="page-9-0"></span>Kapitel 2

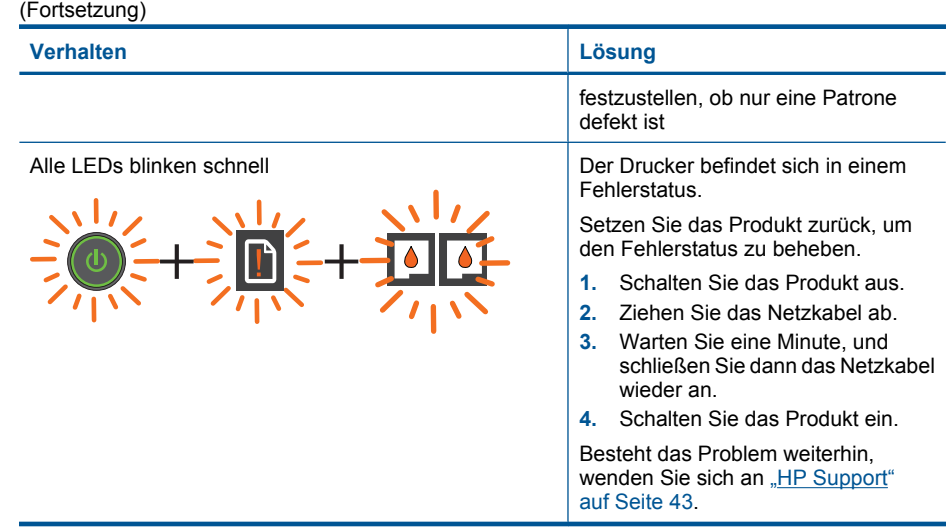

# **Status-LED für kabellose Kommunikation**

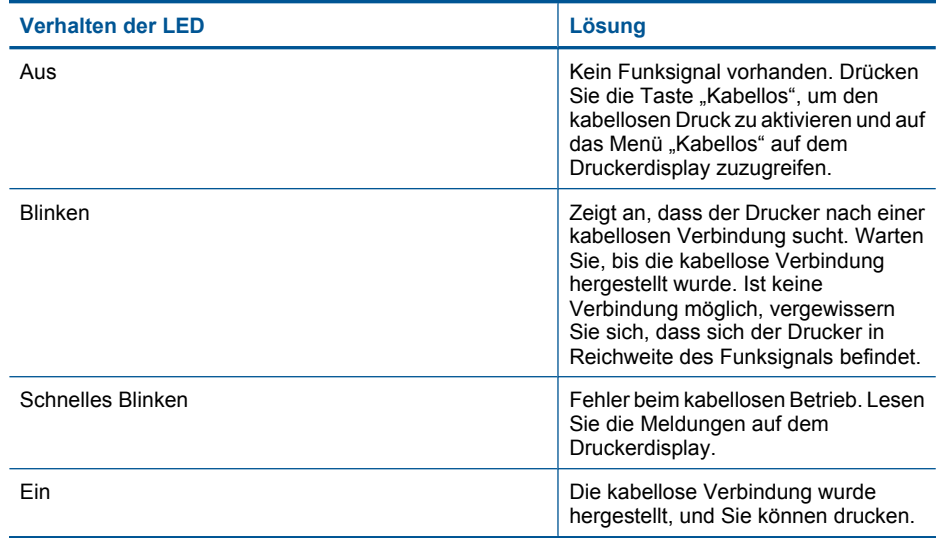

# <span id="page-10-0"></span>**3 Drucken**

Wählen Sie einen Druckauftrag aus, um fortzufahren.

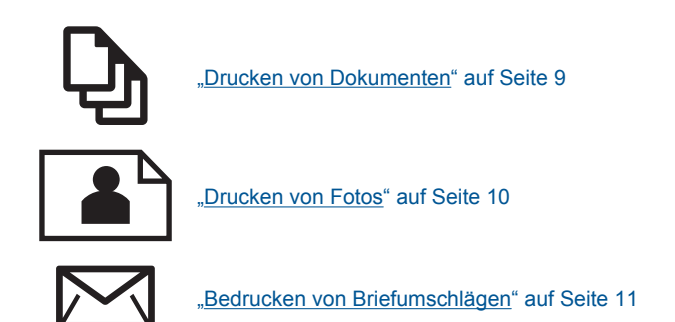

# **Drucken von Dokumenten**

# **So drucken Sie von einer Softwareanwendung aus:**

- **1.** Vergewissern Sie sich, dass das Ausgabefach geöffnet ist.
- **2.** Vergewissern Sie sich, dass sich Papier im Zufuhrfach befindet.

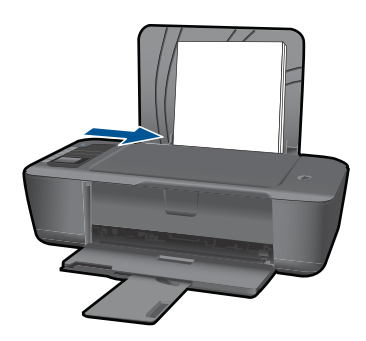

Weitere Informationen finden Sie unter ["Einlegen von Medien" auf Seite 19.](#page-20-0)

- **3.** Klicken Sie in der Softwareanwendung auf die Schaltfläche **Drucken**.
- **4.** Vergewissern Sie sich, dass das Produkt als Drucker ausgewählt ist.
- **5.** Klicken Sie auf die Schaltfläche zum Öffnen des Dialogfensters **Eigenschaften**. Je nach Softwareprogramm heißt diese Schaltfläche **Eigenschaften**, **Optionen**, **Druckereinrichtung**, **Drucker** oder **Voreinstellungen**.
- <span id="page-11-0"></span>**6.** Wählen Sie die gewünschten Optionen aus.
	- Wählen Sie auf der Registerkarte **Layout** die Orientierung **Portrait** oder **Querformat** aus.
	- Wählen Sie auf der Registerkarte **Papier/Qualität** das entsprechende Papierformat und den Papiertyp in den Dropdown-Listen **Papierformat** und **Medien** aus.
	- Klicken Sie auf **Erweitert**, um in der Liste **Druckerfunktionen** die entsprechende Ausgabequalität auszuwählen.
- **7.** Klicken Sie auf **OK**, um das Dialogfenster **Eigenschaften** zu schließen.
- **8.** Klicken Sie auf **Drucken** bzw. **OK**, um den Druckauftrag zu starten.
- **Hinweis** Sie können Dokumente nicht nur einseitig, sondern auch beidseitig bedrucken. Klicken Sie auf der Registerkarte **Papier/Qualität** oder **Layout** auf **Erweitert**. Wählen Sie im Dropdown-Menü **Zu druckende Seiten** die Option **Nur Seiten mit ungerader Seitenzahl drucken** aus. Klicken Sie zum Drucken auf **OK**. Nachdem die Seiten mit ungerader Seitenzahl gedruckt wurden, nehmen Sie das Dokument aus dem Ausgabefach. Legen Sie das Papier mit der leeren Seite nach oben wieder in das Zufuhrfach. Kehren Sie zum Dropdown-Menü **Zu druckende Seiten** zurück, und wählen Sie dann **Nur Seiten mit gerader Seitenzahl drucken** aus. Klicken Sie zum Drucken auf **OK**.

# **Drucken von Fotos**

## **So drucken Sie ein Foto auf Fotopapier:**

- **1.** Vergewissern Sie sich, dass das Ausgabefach geöffnet ist.
- **2.** Nehmen Sie das gesamte Papier aus dem Zufuhrfach, und legen Sie dann das Fotopapier mit der zu bedruckenden Seite nach oben ein.
	- **Hinweis** Wenn das verwendete Fotopapier perforierte Streifen besitzt, legen Sie es mit den Streifen nach oben in das Fach ein.

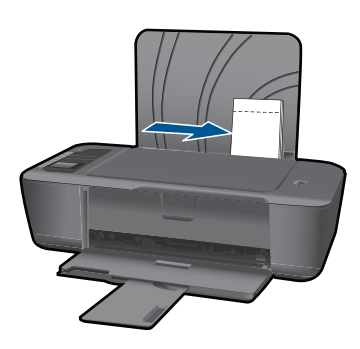

Weitere Informationen finden Sie unter ["Einlegen von Medien" auf Seite 19.](#page-20-0)

- **3.** Klicken Sie in Ihrer Anwendung im Menü **Datei** auf **Drucken**.
- **4.** Vergewissern Sie sich, dass das Produkt als Drucker ausgewählt ist.
- <span id="page-12-0"></span>**5.** Klicken Sie auf die Schaltfläche zum Öffnen des Dialogfensters **Eigenschaften**. Je nach Softwareprogramm heißt diese Schaltfläche **Eigenschaften**, **Optionen**, **Druckereinrichtung**, **Drucker** oder **Voreinstellungen**.
- **6.** Wählen Sie die gewünschten Optionen aus.
	- Wählen Sie auf der Registerkarte **Layout** die Orientierung **Portrait** oder **Querformat** aus.
	- Wählen Sie auf der Registerkarte **Papier/Qualität** das entsprechende Papierformat und den Papiertyp in den Dropdown-Listen **Papierformat** und **Medien** aus.
	- Klicken Sie auf **Erweitert**, um in der Liste **Druckerfunktionen** die entsprechende Ausgabequalität auszuwählen.
	- **Hinweis** Wechseln Sie zum Einstellen der maximalen Auflösung (in dpi) zur Registerkarte **Papier/Qualität**, und wählen Sie in der Dropdown-Liste **Medien** die Option **Fotopapier, höchste Qualität** aus. Vergewissern Sie sich, dass Sie in Farbe drucken. Rufen Sie dann die Registerkarte **Erweitert** auf, und wählen Sie **Ja** in der Dropdown-Liste **Mit max. Auflösung drucken** aus. Weitere Informationen hierzu finden Sie unter ["Drucken mit maximaler Auflösung"](#page-15-0) [auf Seite 14.](#page-15-0)
- **7.** Klicken Sie auf **OK**, um zum Dialogfenster **Eigenschaften** zurückzukehren.
- **8.** Klicken Sie auf **OK** und anschließend im Dialogfenster **Drucken** auf **Drucken** oder **OK**.
- **Hinweis** Lassen Sie unbenutztes Fotopapier niemals im Zufuhrfach liegen. Wenn das Papier sich wellt, wird die Druckqualität beeinträchtigt. Fotopapier muss vor dem Drucken ganz glatt sein.
- **Hinweis** Gedruckte Fotos weisen an allen vier Kanten des Bilds einen Rand auf.

# **Bedrucken von Briefumschlägen**

Sie können einen oder mehrere Umschläge in das Zufuhrfach des HP Drucker einlegen. Verwenden Sie keine glänzenden oder geprägten Umschläge oder Umschläge mit Klammerverschluss oder Fenster.

**Hinweis** Genauere Hinweise zum Formatieren von Text für das Drucken auf Briefumschläge finden Sie in den Hilfedateien Ihres Textverarbeitungsprogramms. Um optimale Ergebnisse zu erzielen, sollten Sie für die Absenderadresse auf dem Umschlag ein Etikett verwenden.

### **So bedrucken Sie Umschläge:**

- **1.** Vergewissern Sie sich, dass das Ausgabefach geöffnet ist.
- **2.** Schieben Sie die Papierführung bis zum Anschlag nach links.
- **3.** Legen Sie die Briefumschläge rechtsbündig in das Fach. Die zu bedruckende Seite muss nach oben weisen. Achten Sie darauf, dass sich die Umschlagklappe links befindet.
- **4.** Schieben Sie die Briefumschläge bis zum Anschlag in den Drucker.

<span id="page-13-0"></span>**5.** Schieben Sie die Papierführung fest gegen die Umschlagkanten.

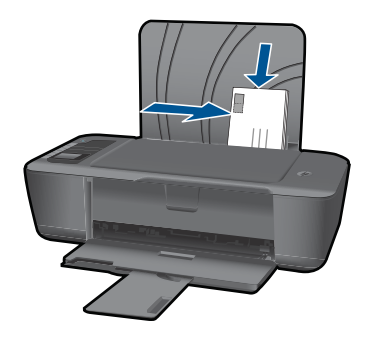

Weitere Informationen finden Sie unter ["Einlegen von Medien" auf Seite 19.](#page-20-0)

- **6.** Klicken Sie auf die Schaltfläche zum Öffnen des Dialogfensters **Eigenschaften**. Je nach Softwareprogramm heißt diese Schaltfläche **Eigenschaften**, **Optionen**, **Druckereinrichtung**, **Drucker** oder **Voreinstellungen**.
- **7.** Wählen Sie die gewünschten Optionen aus.
	- Wählen Sie auf der Registerkarte **Papier/Qualität** einen Typ für **Normalpapier** aus.
	- Klicken Sie auf die Schaltfläche **Erweitert**, und wählen Sie die entsprechende Umschlaggröße im Dropdown-Menü **Papierformat** aus.
- **8.** Klicken Sie auf **OK** und anschließend im Dialogfenster **Drucken** auf **Drucken** oder **OK**.

# **Schnellformulare**

Drucken Sie mithilfe von Schnellformulare Büroformulare, Papiertypen und Spiele.

- Drücken Sie die Taste Schnellformulare am Drucker.
- Auf dem Druckerdisplay werden die Menüoptionen für Schnellformulare angezeigt.
- Drücken Sie die Taste Auswahl, um eine Option auszuwählen.
	- **Tipp** Erhöhen Sie die Kopienanzahl, indem Sie die Taste Auswahl gedrückt halten oder mehrmals drücken.

# **Tipps für erfolgreiches Drucken**

Für einen erfolgreichen Druck müssen die HP Patronen korrekt funktionieren und der Tintenfüllstand muss ausreichend hoch sein. Außerdem muss das Papier korrekt eingelegt und auf dem Produkt müssen die korrekten Einstellungen festgelegt sein.

## **Tipps zu Patronen**

- Verwenden Sie Original HP Patronen.
- Setzen Sie die schwarze und die dreifarbige Patrone korrekt ein. Weitere Informationen hierzu finden Sie unter ["Auswechseln der Patronen"](#page-28-0) [auf Seite 27](#page-28-0).
- Vergewissern Sie sich, dass der Tintenfüllstand der Patronen ausreichend hoch ist. Weitere Informationen hierzu finden Sie unter ["Überprüfen der geschätzten](#page-26-0) [Tintenfüllstände" auf Seite 25](#page-26-0).
- Weitere Informationen hierzu finden Sie unter ["Optimieren der Druckqualität"](#page-36-0) [auf Seite 35](#page-36-0).

### **Tipps zum Einlegen von Papier**

- Legen Sie einen Stapel Papier (nicht nur ein Blatt) ein. Das Papier im Stapel muss dasselbe Format und denselben Typ aufweisen, um Papierstaus zu vermeiden.
- Legen Sie Papier mit der zu bedruckenden Seite nach oben ein.
- Vergewissern Sie sich, dass das im Zufuhrfach eingelegte Papier flach aufliegt und die Kanten nicht geknickt oder eingerissen sind.
- Stellen Sie die Papierquerführung im Zufuhrfach so ein, dass sie eng am Papier anliegt. Vergewissern Sie sich, dass die Papierquerführung das Papier im Zufuhrfach nicht zusammendrückt.
- Weitere Informationen hierzu finden Sie unter ["Einlegen von Medien"](#page-20-0) [auf Seite 19](#page-20-0).

## **Tipps zu den Druckereinstellungen**

- Wählen Sie auf der Registerkarte **Papier/Qualität** des Drucktreibers den entsprechenden Papiertyp und die gewünschte Druckqualität im Dropdown-Menü **Medien** aus.
- Klicken Sie auf die Schaltfläche **Erweitert**, und wählen Sie im Dropdown-Menü **Papier/Ausgabe** das entsprechende **Papierformat** aus.
- Klicken Sie auf das Desktop-Symbol für den HP Drucker, um die Druckersoftware zu öffnen. Klicken Sie in der Druckersoftware auf **Druckeraktionen** und dann auf **Voreinstellungen festlegen**, um den Drucktreiber zu öffnen.
	- **Hinweis** Sie können auch auf die Druckersoftware zugreifen, indem Sie auf **Start > Programme > HP > HP Deskjet 3000 J310 Series > HP Deskjet 3000 J310 Series** klicken.

#### <span id="page-15-0"></span>**Hinweise**

- Original HP Tintenpatronen sind für HP Drucker und HP Papier entwickelt und getestet, damit Sie stets problemlos ausgezeichnete Druckergebnisse erzielen.
	- **Hinweis** HP kann die Qualität und Zuverlässigkeit des Zubehörs und der Verbrauchsmaterialien von anderen Herstellern nicht garantieren. Produktwartungen oder -reparaturen, die auf die Verwendung von Zubehör und Verbrauchsmaterialien anderer Hersteller zurückzuführen sind, fallen nicht unter die Garantie.

Rufen Sie folgende Website auf, um zu überprüfen, ob Sie Original HP Tintenpatronen erworben haben:

[www.hp.com/go/anticounterfeit](http://www.hp.com/go/anticounterfeit)

- Die Warnungen und Hinweise in Bezug auf die Tintenfüllstände sind lediglich Schätzwerte, die der besseren Planung dienen.
	- **Hinweis** Wenn eine Warnung in Bezug auf einen niedrigen Tintenfüllstand angezeigt wird, sollten Sie eine Ersatzpatrone bereithalten, um mögliche Verzögerungen beim Druck zu vermeiden. Sie müssen die Patronen erst ersetzen, wenn die Druckqualität nicht mehr ausreichend ist.
- Sie können Dokumente nicht nur einseitig, sondern auch beidseitig bedrucken.
	- **Hinweis** Klicken Sie auf der Registerkarte **Papier/Qualität** oder **Layout** auf die Schaltfläche **Erweitert**. Wählen Sie im Dropdown-Menü **Zu druckende Seiten** die Option **Nur Seiten mit ungerader Seitenzahl drucken** aus. Klicken Sie zum Drucken auf **OK**. Nachdem die Seiten mit ungerader Seitenzahl gedruckt wurden, nehmen Sie das Dokument aus dem Ausgabefach. Legen Sie das Papier mit der leeren Seite nach oben wieder in das Zufuhrfach. Kehren Sie zum Dropdown-Menü **Zu druckende Seiten** zurück, und wählen Sie dann **Nur Seiten mit gerader Seitenzahl drucken** aus. Klicken Sie zum Drucken auf **OK**.
- Drucken nur mit schwarzer Tinte
	- **Hinweis** Wenn ein Schwarzweißdokument nur mit schwarzer Tinte gedruckt werden soll, klicken Sie auf die Registerkarte **Erweitert**. Wählen Sie im Dropdown-Menü **In Graustufen drucken** die Option **Nur schwarze Tinte** aus, und klicken Sie dann auf **OK**. Wird auf der Registerkarte **Papier/Qualität** oder **Layout** die Option **Schwarzweiß** angezeigt, wählen Sie diese Option aus.

 [Klicken Sie hier, um online auf weitere Informationen zuzugreifen](http://h20180.www2.hp.com/apps/Nav?h_pagetype=s-924&h_client=s-h-e004-01&h_keyword=lp70000-win-3000-j310&h_lang=deempty).

# **Drucken mit maximaler Auflösung**

Verwenden Sie den Modus mit maximaler Auflösung (dpi), um hochwertige, gestochen scharfe Bilder auf Fotopapier zu drucken.

Den technischen Daten zur Druckauflösung können Sie den maximalen dpi-Wert entnehmen.

Das Drucken mit maximaler Auflösung dauert länger als mit den anderen Qualitätseinstellungen, und es wird sehr viel Festplattenspeicher benötigt.

# So drucken Sie im Modus "Maximale Auflösung"

- **1.** Vergewissern Sie sich, dass sich im Zufuhrfach Fotopapier befindet.
- **2.** Klicken Sie in Ihrer Anwendung im Menü **Datei** auf **Drucken**.
- **3.** Vergewissern Sie sich, dass das Produkt als Drucker ausgewählt ist.
- **4.** Klicken Sie auf die Schaltfläche zum Öffnen des Dialogfensters **Eigenschaften**. Je nach Softwareprogramm heißt diese Schaltfläche **Eigenschaften**, **Optionen**, **Druckereinrichtung**, **Drucker** oder **Voreinstellungen**.
- **5.** Klicken Sie auf die Registerkarte **Papier/Qualität**.
- **6.** Klicken Sie in der Dropdown-Liste **Medien** auf **Fotopapier, höchste Qualität**.
	- **Hinweis** Soll mit maximaler Auflösung gedruckt werden, müssen sie auf der Registerkarte **Papier/Qualität** in der Dropdown-Liste **Medien** die Option **Fotopapier, höchste Qualität** auswählen.
- **7.** Klicken Sie auf die Schaltfläche **Erweitert**.
- **8.** Wählen Sie im Bereich **Druckerfunktionen** die Option **Ja** in der Dropdown-Liste **In max. Auflösung drucken** aus.
- **9.** Wählen Sie im Dropdown-Menü **Papier/Ausgabe** die Option **Papierformat** aus.
- **10.** Klicken Sie auf **OK**, um das Fenster mit den erweiterten Optionen zu schließen.
- **11.** Bestätigen Sie die **Orientierung** auf der Registerkarte **Layout**, und klicken Sie dann zum Drucken auf **OK**.

Kapitel 3

# <span id="page-18-0"></span>**4 Grundlagen zum Papier**

Sie können viele verschiedene Papiertypen und Papierformate in Ihren HP Drucker einlegen, u. a. Papier im Format Letter oder DIN A4, Fotopapier, Transparentfolien und Umschläge.

Dieser Abschnitt enthält folgende Themen:

["Einlegen von Medien" auf Seite 19](#page-20-0)

# **Empfohlenes Papier für den Druck**

Um eine optimale Druckqualität zu erzielen, empfiehlt HP die Verwendung von HP Papier, das speziell für die zu druckende Projektart konzipiert ist.

Je nach Land/Region sind einige dieser Papiertypen für Sie eventuell nicht verfügbar.

### **ColorLok**

HP empfiehlt Normalpapier mit dem ColorLok Logo, um alltägliche Dokumente zu drucken und zu kopieren. Alle Papiere mit dem ColorLok Logo wurden unabhängig voneinander auf höchste Standards bei Zuverlässigkeit und Druckqualität getestet. Dabei wurde auch geprüft, ob sie gestochen scharfe, brillante Farben sowie kräftigere Schwarztöne und ein schnelleres Trocknungsverhalten aufweisen als Normalpapier. Suchen Sie nach Papier anderer Hersteller, das das ColorLok Logo sowie verschiedene Gewichte und Formate aufweist.

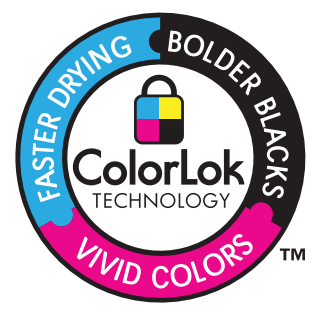

### **HP Advanced Fotopapier**

Ein starkes Fotopapier mit sofort trocknender Oberfläche – für ein problemloses Handling ohne Verschmieren der Tinte. Es ist wasser- und feuchtigkeitsbeständig, wischfest und unempfindlich gegen Fingerabdrücke. Ihre Ausdrucke sehen aus, als wären sie in einem Fotolabor hergestellt worden. Dieses Papier ist in verschiedenen Formaten erhältlich, u. a. DIN A4, 22 x 28 cm (8,5 x 11 Zoll), 10 x 15 cm (mit oder ohne Abreißstreifen) und 13 x 18 cm und zwei Finishes – glänzend oder seidenmatt. Es handelt sich um säurefreies Papier für besonders langlebige Dokumente.

## **HP Fotopapier für den täglichen Gebrauch**

Verwenden Sie Papier, das für den Druck für den Freizeitbedarf entwickelt wurde, um farbenfrohe, alltägliche Schnappschüsse zu geringen Kosten zu drucken. Das

kostengünstige Fotopapier trocknet schnell und ist einfach zu handhaben. Auf ihm drucken alle Tintenstrahldrucker gestochen scharfe Bilder. Es ist in mehreren Papierformaten mit seidenmattem Finish verfügbar, einschließlich DIN A4, 22 x 28 cm (8,5 x 11 Zoll) und 10 x 15 cm (mit oder ohne Abreißstreifen). Damit die Fotos langlebiger sind, ist es säurefrei.

## **HP Broschürenpapier oder HP Superior Inkjet-Papier**

Dabei handelt es sich um Papier mit hochglänzender oder matter Beschichtung auf beiden Seiten für den beidseitigen Druck. Es ist optimal bei Reproduktionen in fotoähnlicher Qualität, Geschäftsgrafiken für Deckblätter von Geschäftsberichten, anspruchsvollen Präsentationen, Broschüren, Mailings und Kalendern.

# **HP Premium Präsentationspapier oder HP Professional Papier**

Dabei handelt es sich um schwere, beidseitig bedruckbare matte Papiere, die sich perfekt für Präsentationen, Angebote, Berichte und Newsletter eignen. Das kräftige, schwere Papier sieht nicht nur eindrucksvoll aus, sondern fühlt sich auch ausgezeichnet an.

## **HP Inkjet-Papier, hochweiß**

HP Papier, hochweiß ermöglicht kontrastreiche Farben und gestochen scharfen Text. Das Papier ist nicht durchscheinend, sodass es sich für beidseitigen Farbdruck eignet. Es ist also die ideale Wahl für Newsletter, Berichte und Flugblätter. Es ist mit der ColorLok Technologie ausgestattet, um ein geringeres Verschmieren, kräftigere Schwarztöne und brillante Farben sicherzustellen.

## **HP Druckerpapier**

HP Druckerpapier ist ein hochwertiges Multifunktionspapier. Die gedruckten Dokumente wirken echter als auf Standardmultifunktionspapier oder auf Standardkopierpapier. Es ist mit der ColorLok Technologie ausgestattet, um ein geringeres Verschmieren, kräftigere Schwarztöne und brillante Farben sicherzustellen. Es handelt sich um säurefreies Papier für besonders langlebige Dokumente.

## **HP Officepapier**

HP Officepapier ist ein hochwertiges Multifunktionspapier. Es eignet sich für Kopien, Entwürfe, Memos und andere alltägliche Dokumente. Es ist mit der ColorLok Technologie ausgestattet, um ein geringeres Verschmieren, kräftigere Schwarztöne und brillante Farben sicherzustellen. Es handelt sich um säurefreies Papier für besonders langlebige Dokumente.

## **HP Transferpapier zum Aufbügeln**

HP Transferpapier zum Aufbügeln (für farbige Stoffe und oder für helle oder weiße Stoffe) ist die ideale Lösung zum Herstellen eigener T-Shirts mithilfe Ihrer digitalen Fotos.

## **HP Premium Transparentfolien**

Mit HP Premium Transparentfolien verleihen Sie farbigen Präsentationen noch mehr Lebendigkeit und Ausdruck. Diese Folie ist einfach in der Verwendung und Handhabung und trocknet schnell und ohne zu verschmieren.

## <span id="page-20-0"></span>**HP Photo Value Pack**

HP Photo Value Packs bieten nützliche Kombinationen aus Original HP Patronen und HP Advanced Fotopapier, mit denen Sie mit Ihrem HP Drucker problemlos und mit geringem Zeitaufwand kostengünstige Fotos in Profiqualität drucken können. Original HP Tinten und HP Advanced Fotopapier wurden eigens aufeinander abgestimmt, um langlebige Fotos mit brillanter Farbgebung Druck für Druck sicherzustellen. Sie eignen sich hervorragend, um alle Ihre Urlaubsfotos oder mehrere Fotos, die gemeinsam genutzt werden sollen, zu drucken.

**Follow Hinweis** Derzeit sind einige Teile der HP Website nur in Englisch verfügbar.

Bestellen Sie HP Papier und anderes Zubehör auf der Website [www.hp.com/buy/](http://www.hp.com/buy/supplies) [supplies](http://www.hp.com/buy/supplies). Wählen Sie bei entsprechender Aufforderung Ihr Land bzw. Ihre Region aus, befolgen Sie die Schritte zum Auswählen des gewünschten Produkts, und klicken Sie dann auf einen der Links zum Kaufen.

# **Einlegen von Medien**

▲ Wählen Sie ein Papierformat aus, um fortzufahren.

#### **Einlegen von großformatigem Papier**

**a**. Anheben des Zufuhrfachs

Heben Sie das Zufuhrfach an.

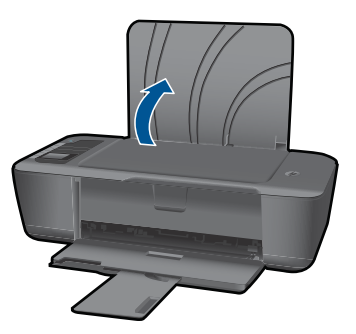

**b**. Absenken des Ausgabefachs

 Senken Sie das Ausgabefach ab, und ziehen Sie die Verlängerung des Fachs heraus.

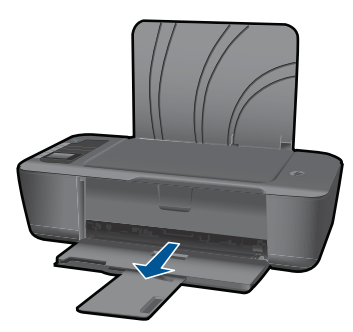

**c**. Schieben der Papierquerführung nach links Schieben Sie die Papierquerführung nach links.

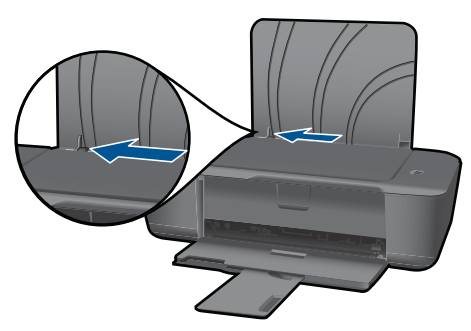

**d**. Legen Sie Papier ein.

 Legen Sie den Papierstapel mit der schmalen Kante nach vorne und der zu bedruckenden Seite nach oben in das Zufuhrfach ein.

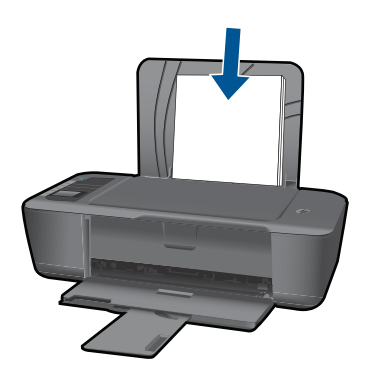

 Schieben Sie den Papierstapel bis zum Anschlag nach unten. Schieben Sie die Papierquerführung nach rechts, bis diese die Papierkante berührt.

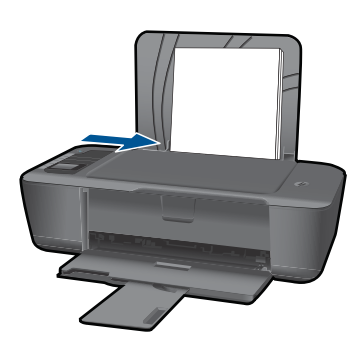

# **Einlegen von kleinformatigem Papier**

**a**. Anheben des Zufuhrfachs Heben Sie das Zufuhrfach an.

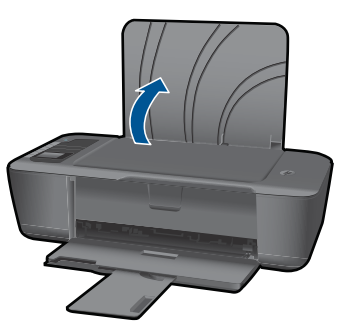

**b**. Absenken des Ausgabefachs Senken Sie das Ausgabefach ab, und ziehen Sie die Verlängerung des Fachs heraus.

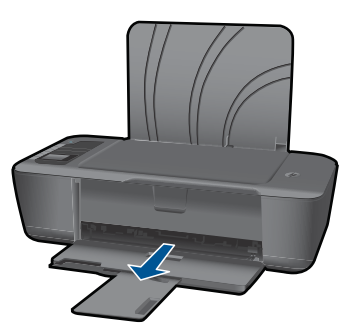

**c**. Schieben Sie die Papierquerführung nach links. Schieben Sie die Papierquerführung nach links.

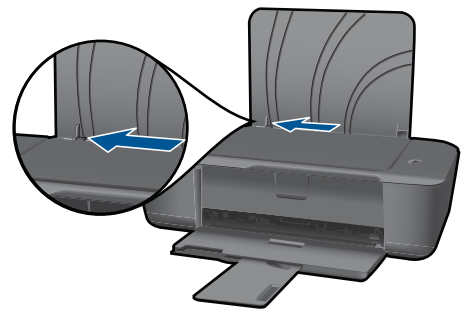

**d**. Legen Sie Papier ein.

 Legen Sie den Fotopapierstapel mit der schmalen Kante nach unten und der zu bedruckenden Seite nach oben in das Papierfach ein.

Schieben Sie den Papierstapel bis zum Anschlag nach vorne.

**Follow Hinweis** Wenn das verwendete Fotopapier perforierte Streifen besitzt, legen Sie es mit den Streifen nach oben in das Fach ein.

 Schieben Sie die Papierquerführung nach rechts, bis diese die Papierkante berührt.

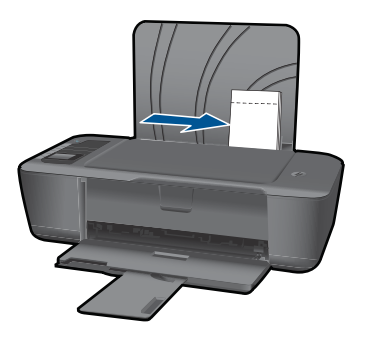

## **Einlegen von Briefumschlägen**

**a**. Anheben des Zufuhrfachs Heben Sie das Zufuhrfach an.

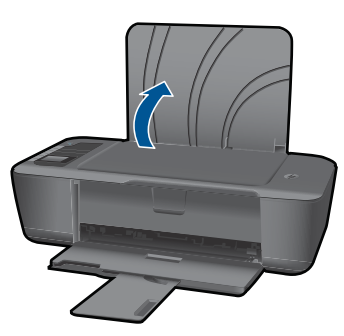

**b**. Absenken des Ausgabefachs

 Senken Sie das Ausgabefach ab, und ziehen Sie die Verlängerung des Fachs heraus.

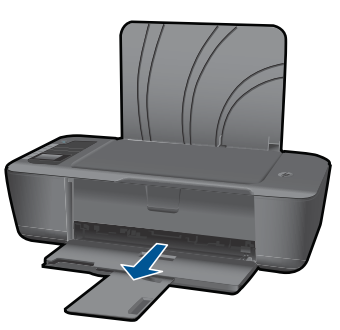

**c**. Schieben Sie die Papierquerführung nach links. Schieben Sie die Papierquerführung nach links.

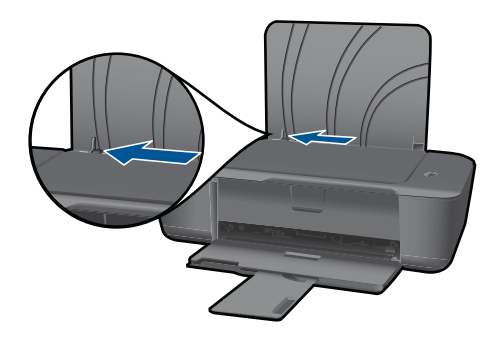

Nehmen Sie sämtliches Papier aus dem Hauptzufuhrfach.

**d**. Legen Sie Briefumschläge ein.

 Legen Sie einen oder mehrere Briefumschläge rechtsbündig in das Zufuhrfach. Die zu bedruckende Seite muss nach oben weisen. Achten Sie darauf, dass sich die Umschlagklappe links befindet und nach unten zeigt. Schieben Sie den Stapel Briefumschläge bis zum Anschlag nach unten. Schieben Sie die Papierquerführung nach rechts an den Umschlagstapel heran.

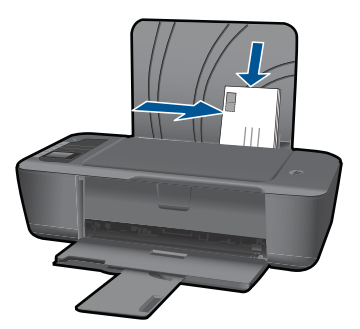

# <span id="page-26-0"></span>**5 Verwenden von Patronen**

- Überprüfen der geschätzten Tintenfüllstände
- Bestellen von Tintenzubehör
- [Auswechseln der Patronen](#page-28-0)
- [Verwenden des Einzelpatronenmodus](#page-30-0)
- [Gewährleistungsinformationen für Patronen](#page-30-0)

# **Überprüfen der geschätzten Tintenfüllstände**

Wenn Sie ermitteln möchten, wann eine Patrone ausgetauscht werden muss, können Sie den Tintenfüllstand sehr leicht prüfen. Die Tintenfüllstände zeigen an, wie viel Tinte sich noch ungefähr in den Patronen befindet.

#### **So überprüfen Sie die Tintenfüllstände mithilfe der Druckersoftware:**

- **1.** Klicken Sie auf das Desktop-Symbol des HP Druckers, um die Druckersoftware zu öffnen.
	- **Hinweis** Sie können auch auf die Druckersoftware zugreifen, indem Sie auf **Start > Programme > HP > HP Deskjet 3000 J310 Series > HP Deskjet 3000 J310 Series** klicken.
- **2.** Klicken Sie im Druckersoftware auf **Geschätzter Tintenfüllstand**.
- **<sup>F</sup> Hinweis** Wenn Sie eine wiederbefüllte oder wiederaufgearbeitete Patrone einsetzen oder eine Patrone, die bereits in einem anderen Produkt verwendet wurde, ist die Anzeige des Tintenfüllstands ggf. ungenau oder sie fehlt.

**Hinweis** Die Warnungen und Hinweise in Bezug auf die Tintenfüllstände sind lediglich Schätzwerte, die der besseren Planung dienen. Wenn eine Warnung in Bezug auf einen niedrigen Tintenfüllstand angezeigt wird, sollten Sie eine Ersatzpatrone bereithalten, um mögliche Verzögerungen beim Druck zu vermeiden. Sie müssen die Patronen jedoch erst auswechseln, wenn die Druckqualität nicht mehr zufriedenstellend ist.

**Hinweis** Die Tinte aus den Patronen wird während des Druckvorgangs auf unterschiedliche Weise verwendet, z. B. während der Aufwärmphase, die das Produkt und die Druckpatronen auf den Druckvorgang vorbereitet, sowie während der Druckkopfwartung, durch die die Druckdüsen frei und der Tintenfluss gleichmäßig bleiben. Darüber hinaus verbleiben nach der Verwendung Tintenrückstände in den Patronen. Weitere Informationen finden Sie unter [www.hp.com/go/inkusage](http://www.hp.com/go/inkusage).

# **Bestellen von Tintenzubehör**

Bestimmen Sie vor dem Bestellen von Patronen die korrekte Patronennummer. Die Patronennummer ist auf dem Etikett auf der Patrone aufgedruckt. Ist keine alte Patrone verfügbar, finden Sie die Nummer am Drucker oder in der Druckersoftware.

### <span id="page-27-0"></span>**Position der Patronennummer am Drucker**

▲ Die Patronennummer befindet sich innen in der Zugangsklappe zu den Patronen.

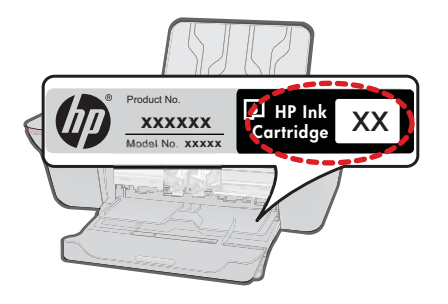

### **Bestimmen der Patronennummer anhand der Druckersoftware**

- **1.** Klicken Sie auf das Desktop-Symbol für den HP Drucker, um die Druckersoftware zu öffnen.
	- **Hinweis** Sie können auch auf die Druckersoftware zugreifen, indem Sie auf **Start > Programme > HP > HP Deskjet 3000 J310 Series > HP Deskjet 3000 J310 Series** klicken.
- **2.** Klicken Sie in der Druckersoftware auf **Zubehör online einkaufen**. Bei Verwendung dieses Links wird automatisch die richtige Patronennummer angezeigt.

Rufen Sie die Website [www.hp.com/buy/supplies](http://www.hp.com/buy/supplies) auf, um Original HP Zubehör und Verbrauchsmaterialien für den HP Drucker zu bestellen. Wählen Sie bei entsprechender Aufforderung Ihr Land/Ihre Region aus, befolgen Sie die Schritte zum Auswählen des gewünschten Produkts, und klicken Sie dann auf einen der Links zum Kaufen.

**Hinweis** Die Online-Bestellung von Patronen wird nicht in allen Ländern/Regionen unterstützt. Wenn in Ihrem Land/Ihrer Region keine Online-Bestellung möglich ist, können Sie sich dennoch die Informationen zum Zubehör und zu den Verbrauchsmaterialien anzeigen lassen und eine Liste für Ihren Einkauf bei einem lokalen HP Händler drucken.

### **Verwandte Themen**

"Auswählen der richtigen Patronen" auf Seite 26

# **Auswählen der richtigen Patronen**

HP empfiehlt, dass Sie Original HP Patronen verwenden. Original HP Patronen sind speziell für HP Drucker entwickelt und getestet, damit Sie problemlos über einen langen Zeitraum ausgezeichnete Druckergebnisse erzielen.

### **Verwandte Themen**

["Bestellen von Tintenzubehör" auf Seite 25](#page-26-0)

# <span id="page-28-0"></span>**Auswechseln der Patronen**

## **So wechseln Sie die Patronen aus:**

- **1.** Überprüfen Sie die Stromzufuhr.
- **2.** Legen Sie Papier ein.
- **3.** Entfernen Sie die Patrone.
	- **a**. Schließen Sie die Zugangsklappe zu den Patronen.

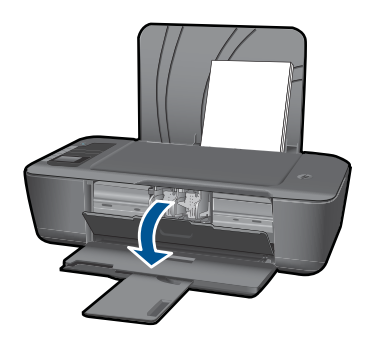

Warten Sie, bis sich der Patronenwagen in der Mitte des Produkts befindet.

**b**. Drücken Sie auf die Patrone, um diese frei zu geben, und entfernen Sie die Patrone anschließend aus der Halterung.

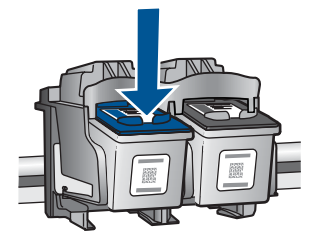

- **4.** Setzen Sie eine neue Patrone ein.
	- **a**. Nehmen Sie die Patrone aus der Verpackung.

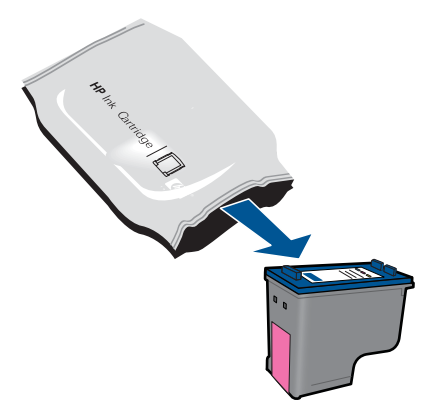

**b**. Entfernen Sie das Kunststoffband mithilfe des rosafarbenen Streifens.

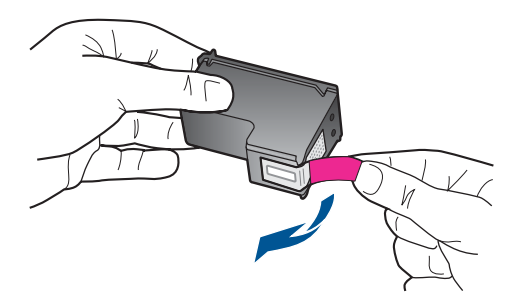

**c**. Schieben Sie die Patrone bis zum Einrasten in die Halterung.

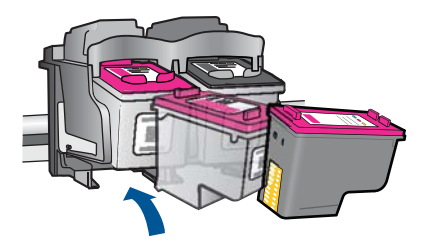

**d**. Schließen Sie die Zugangsklappe zu den Patronen.

<span id="page-30-0"></span>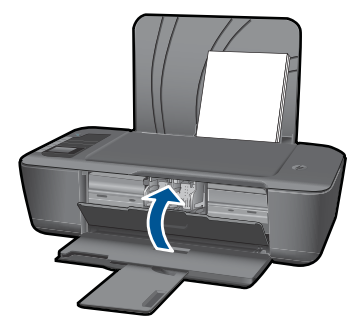

**5.** Richten Sie die Patronen aus.

#### **Verwandte Themen**

- "Auswählen der richtigen Patronen" auf Seite 26
- • ["Bestellen von Tintenzubehör" auf Seite 25](#page-26-0)

# **Verwenden des Einzelpatronenmodus**

Verwenden Sie den Einzelpatronenmodus, wenn der HP Drucker mit nur einer Patrone drucken soll. Der Einzelpatronenmodus wird gestartet, sobald eine Druckpatrone aus dem Patronenwagen entfernt wird. Im Einzelpatronenmodus können vom Produkt nur vom Computer empfangene Druckaufträge gedruckt werden.

**Hinweis** Wenn der HP Drucker im Einzelpatronenmodus arbeitet, wird eine entsprechende Meldung auf dem Bildschirm angezeigt. Wenn die Meldung zum Drucken im Einzelpatronenmodus angezeigt wird und zwei Druckpatronen eingesetzt sind, vergewissern Sie sich, dass von beiden Druckpatronen die Schutzfolie abgezogen wurde. Wenn die Schutzfolie die Kontakte einer Druckpatrone bedeckt, kann das Produkt nicht erkennen, dass die Druckpatrone eingesetzt ist.

#### **Beenden des Einzelpatronenmodus**

Setzen Sie zwei Druckpatronen in den HP Drucker ein, um den Einzelpatronenmodus zu beenden.

#### **Verwandte Themen**

["Auswechseln der Patronen" auf Seite 27](#page-28-0)

# **Gewährleistungsinformationen für Patronen**

Die Gewährleistung für die HP Druckpatronen ist gültig, wenn das Produkt im zugewiesenen HP Druckgerät eingesetzt wird. Diese Gewährleistung umfasst keine HP Tintenprodukte, die wieder aufgefüllt, wieder verwertet, wieder aufbereitet, falsch verwendet oder an denen Änderungen vorgenommen wurden.

Während der Gewährleistungsfrist gilt die Gewährleistung für das Produkt, solange die HP Tinte nicht aufgebraucht wird und das Enddatum für die Gewährleistung noch nicht erreicht wurde. Der Ablauf der Gewährleistungsfrist ist auf dem Produkt im Format JJJJ/ MM/TT aufgedruckt (siehe Abbildung):

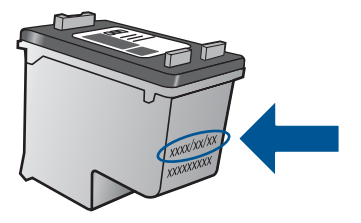

Eine Ausfertigung der HP Erklärung zur begrenzten Gewährleistung finden Sie in der gedruckten Dokumentation, die mit dem Produkt geliefert wurde.

# <span id="page-32-0"></span>**6 Anschlussmöglichkeiten**

# **Hinzufügen des HP Drucker zu einem Netzwerk**

- WiFi Protected Setup (WPS)
- [Alternative Methode für kabellose Verbindungen](#page-33-0)
- [USB-Verbindung](#page-33-0)

## **WiFi Protected Setup (WPS)**

Wenn Sie den HP Drucker über WPS (WiFi Protected Setup) mit einem kabellosen Netzwerk verbinden möchten, benötigen Sie Folgendes:

 Ein kabelloses 802.11 Netzwerk mit einem WPS-fähigen Wireless Router oder Zugriffspunkt.

 Einen Desktop- oder Laptop-Computer mit Unterstützung für kabellose Netzwerke oder eine Netzwerkkarte (NIC). Der Computer muss mit dem kabellosen Netzwerk verbunden sein, in dem der HP Drucker installiert werden soll.

### **So stellen Sie mithilfe von WiFi Protected Setup (WPS) eine Verbindung mit dem HP Drucker her:**

**1.** Führen Sie eine der folgenden Optionen aus:

#### **Verwenden der WPS-Tastenmethode**

▲ Richten Sie die kabellose Verbindung ein.

Drücken Sie die Taste "Kabellos" auf dem Bedienfeld, um die Optionen im Menü "Kabellos" auf dem Druckerdisplay anzuzeigen.

 Wählen Sie auf dem Druckerdisplay die Option **Wireless-Einstellungen** aus. Wählen Sie **WPS** aus.

 Wählen Sie **Tastenmethode** aus, und befolgen Sie die auf dem Druckerdisplay angezeigten Anweisungen.

**Hinweis** Vom Produkt wird ein Timer gestartet, der ungefähr zwei Minuten läuft. In dieser Zeit muss die entsprechende Taste am Netzwerkgerät gedrückt werden.

### **Verwenden der PIN-Methode**

▲ Richten Sie die kabellose Verbindung ein.

Drücken Sie die Taste "Kabellos" auf dem Bedienfeld, um die Optionen im Menü "Kabellos" auf dem Druckerdisplay anzuzeigen.

 Wählen Sie auf dem Druckerdisplay die Option **Wireless-Einstellungen** aus. Wählen Sie **WPS** aus.

Wählen Sie **PIN** aus. Auf dem Druckerdisplay wird eine PIN angezeigt.

 Geben Sie die entsprechende PIN auf einem WPS-fähigen Router oder einem anderen Netzwerkgerät ein.

Befolgen Sie die Anweisungen auf dem Druckerdisplay.

- <span id="page-33-0"></span>**Hinweis** Vom Produkt wird ein Timer gestartet, der ungefähr zwei Minuten läuft. In dieser Zeit muss die entsprechende PIN auf dem Netzwerkgerät eingegeben werden.
- **2.** Zeigen Sie die Animation für dieses Thema an.

## **Alternative Methode für kabellose Verbindungen**

Sie benötigen Folgendes, um den HP Drucker mit einem integrierten kabellosen WLAN 802.11 Netzwerk zu verbinden:

 Ein Wireless 802.11 Netzwerk, das einen Wireless Router oder einen Zugriffspunkt enthält.

Wenn Sie Ihren HP Drucker mit einem kabellosen Netzwerk verbinden, das über einen Internetzugang verfügt, empfiehlt HP die Verwendung eines Wireless Router (Zugriffspunkt oder Basisstation), der das DHCP (Dynamic Host Configuration Protocol) verwendet.

 Einen Desktop- oder Laptop-Computer mit Unterstützung für kabellose Netzwerke oder eine Netzwerkkarte (NIC). Am Computer muss ein USB-Anschluss verfügbar sein, um das Produkt vorübergehend anzuschließen. Der Computer muss mit dem kabellosen Netzwerk verbunden sein, in dem Sie den HP Drucker installieren möchten.

 Der Netzwerkname der Ihrem Heimnetzwerk zugewiesen ist. Dieser wird auch als SSID bezeichnet.

WEP-Schlüssel oder WPA-Passphrase (bei Bedarf)

#### **So schließen Sie das Gerät an:**

- **1.** Legen Sie die CD mit der Produktsoftware in das CD-Laufwerk des Computers ein.
- **2.** Befolgen Sie die angezeigten Anweisungen.

Schließen Sie nach der entsprechenden Aufforderung das Produkt mit dem mitgelieferten USB-Kabel an den Computer an. Befolgen Sie die angezeigten Anweisungen, um die Einstellungen für das kabellose Netzwerk einzugeben. Das Produkt versucht dann, eine Verbindung zum Netzwerk herzustellen. Wenn die Verbindung nicht möglich ist, befolgen Sie die Anweisungen, um das Problem zu beheben. Versuchen Sie danach erneut, eine Verbindung herzustellen.

**3.** Nach Abschluss der Einrichtung werden Sie aufgefordert, das USB-Kabel zu entfernen und die kabellose Netzwerkverbindung zu testen. Sobald die Verbindung mit dem Netzwerk hergestellt wurde, installieren Sie die Software auf jedem Computer, der über das Netzwerk auf das Produkt zugreift.

Weitere Informationen finden Sie unter ["Tipps zum Einrichten und Verwenden eines](#page-34-0) [Netzwerkdruckers" auf Seite 33.](#page-34-0)

## **USB-Verbindung**

Der HP Drucker unterstützt einen auf der Rückseite befindlichen USB 2.0 High-Speed-Anschluss zum Verbinden mit einem Computer.

### <span id="page-34-0"></span>**So schließen Sie das Produkt über ein USB-Kabel an:**

- ▲ Weitere Informationen zum Anschließen an einen Computer mithilfe eines USB-Kabels finden Sie in den Installationsanweisungen, die mit Ihrem Produkt geliefert wurden.
	- **Hinweis** Schließen Sie das USB-Kabel erst nach Aufforderung an das Produkt an.

#### **So aktivieren Sie die Druckerfreigabe unter Windows:**

▲ Lesen Sie die entsprechenden Informationen im Benutzerhandbuch Ihres Computers oder in der Online-Hilfe von Windows.

# **Tipps zum Einrichten und Verwenden eines Netzwerkdruckers**

Beachten Sie beim Einrichten und Verwenden eines Netzwerkdruckers die folgenden Tipps:

- Vergewissern Sie sich beim Einrichten eines kabellosen Netzwerkdruckers, dass der Wireless Router bzw. der Zugriffspunkt eingeschaltet ist. Der Drucker sucht während der Wireless-Einrichtung nach Wireless Routern und listet die Namen der Netzwerke auf dem Computer auf.
- Wenn Ihr Computer mit einem VPN-Netzwerk (Virtual Private Network) verbunden ist, müssen Sie die Verbindung zum VPN trennen, bevor Sie auf ein anderes Gerät (wie den Drucker) im Netzwerk zugreifen können.
- Vorgehensweise zum Auffinden der Sicherheitseinstellungen für das Netzwerk. [Klicken Sie hier, um online auf weitere Informationen zuzugreifen.](http://h20180.www2.hp.com/apps/Nav?h_pagetype=s-924&h_client=s-h-e004-01&h_keyword=lp70018-win&h_lang=deempty)
- Informationen zum Dienstprogramm zur Netzwerkdiagnose und weitere Tipps zur Fehlerbehebung. [Klicken Sie hier, um online auf weitere Informationen zuzugreifen.](http://h20180.www2.hp.com/apps/Nav?h_pagetype=s-924&h_client=s-h-e004-01&h_keyword=lp70016-win&h_lang=deempty)
- Vorgehensweise zum Wechseln von einer USB- zu einer kabellosen Verbindung. [Klicken Sie hier, um online auf weitere Informationen zuzugreifen.](http://h20180.www2.hp.com/apps/Nav?h_pagetype=s-924&h_client=s-h-e004-01&h_keyword=lp70015-win&h_lang=deempty)
- Vorgehensweise zum Verwenden Ihrer Firewall und Antivirusprogramme während der Druckereinrichtung. [Klicken Sie hier, um online auf weitere Informationen](http://h20180.www2.hp.com/apps/Nav?h_pagetype=s-924&h_client=s-h-e004-01&h_keyword=lp70017-win&h_lang=deempty) [zuzugreifen.](http://h20180.www2.hp.com/apps/Nav?h_pagetype=s-924&h_client=s-h-e004-01&h_keyword=lp70017-win&h_lang=deempty)

Kapitel 6

# <span id="page-36-0"></span>**7 Lösen von Problemen**

Dieser Abschnitt enthält folgende Themen:

- Optimieren der Druckqualität
- [Beseitigen eines Papierstaus](#page-38-0)
- [Drucken nicht möglich](#page-40-0)
- **[Netzwerke](#page-44-0)**
- [HP Support](#page-44-0)

 [Klicken Sie hier, um online auf weitere Informationen zuzugreifen](http://h20180.www2.hp.com/apps/Nav?h_pagetype=s-924&h_client=s-h-e004-01&h_keyword=lp70002-win-3000-j310&h_lang=deempty).

# **Optimieren der Druckqualität**

- **1.** Vergewissern Sie sich, dass Sie Original HP Patronen verwenden.
- **2.** Überprüfen Sie die Druckeigenschaften, um sicherzustellen, dass der korrekte Papiertyp und die gewünschte Papierqualität in der Dropdown-Liste **Medien** ausgewählt sind. Klicken Sie in der Druckersoftware auf **Druckeraktionen** und dann auf **Voreinstellungen festlegen**, um die Druckeigenschaften zu öffnen.
- **3.** Überprüfen Sie, ob die geschätzten Tintenfüllstände niedrig sind. Weitere Informationen hierzu finden Sie unter ["Überprüfen der geschätzten](#page-26-0) [Tintenfüllstände" auf Seite 25](#page-26-0). Sind die Tintenfüllstände in den Patronen niedrig, müssen die Patronen ggf. ausgewechselt werden.
- **4.** Ausrichten der Patronen

### **So richten Sie die Patronen über die Druckersoftware aus:**

- **Hinweis** Durch das Ausrichten der Patronen wird eine Ausgabe in hoher Qualität sichergestellt. Vom HP Drucker werden Sie zum Ausrichten der Patronen aufgefordert, wenn Sie nach dem Einsetzen einer neuen Patrone ein Dokument drucken.
- **a**. Legen Sie unbenutztes weißes Normalpapier im Format Letter oder A4 in das Zufuhrfach ein.
- **b**. Klicken Sie in der Druckersoftware auf **Druckeraktionen** und dann auf **Wartungsaufgaben**, um die **Drucker-Toolbox** zu öffnen.
- **c**. Die **Drucker-Toolbox** wird angezeigt.
- **d**. Klicken Sie auf **Tintenpatronen ausrichten**. Das Produkt druckt eine Ausrichtungsseite.

**5.** Drucken Sie eine Diagnoseseite, wenn der Tintenfüllstand der Patronen niedrig ist.

#### **So drucken Sie eine Diagnoseseite:**

- **a**. Legen Sie unbenutztes weißes Normalpapier im Format Letter oder A4 in das Zufuhrfach ein.
- **b**. Klicken Sie in der Druckersoftware auf **Druckeraktionen** und dann auf **Wartungsaufgaben**, um die **Drucker-Toolbox** zu öffnen.
- **c**. Klicken Sie auf **Diagnosedaten drucken**, um eine Diagnoseseite zu drucken. Überprüfen Sie die Farbfelder (Blau, Magenta, Gelb und Schwarz) auf der Diagnoseseite. Wenn die farbigen Felder oder das schwarze Feld Streifen aufweisen oder die Felder teilweise nicht bedruckt sind, lassen Sie die Patronen automatisch reinigen.

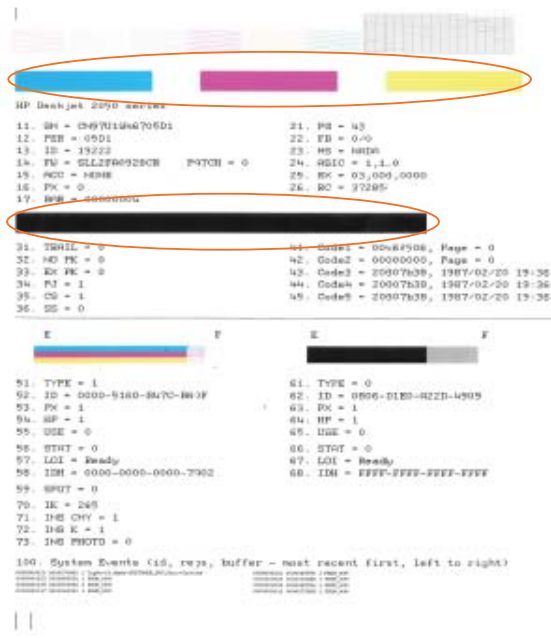

**6.** Lassen Sie die Patronen automatisch reinigen, wenn in den farbigen Feldern und im schwarzen Feld auf der Diagnoseseite Streifen oder leere Bereiche zu sehen sind.

#### **So lassen Sie die Patronen automatisch reinigen:**

- **a**. Legen Sie unbenutztes weißes Normalpapier im Format Letter oder A4 in das Zufuhrfach ein.
- **b**. Klicken Sie in der Druckersoftware auf **Druckeraktionen** und dann auf **Wartungsaufgaben**, um die **Drucker-Toolbox** zu öffnen.
- **c**. Klicken Sie auf **Tintenpatronen reinigen**. Befolgen Sie die Anweisungen auf dem Bildschirm.

Besteht das Problem danach weiterhin, [klicken Sie hier, um online auf weitere](http://h20180.www2.hp.com/apps/Nav?h_pagetype=s-924&h_client=s-h-e004-01&h_keyword=lp70004-win-3000-j310&h_lang=deempty) [Informationen zur Fehlerbehebung zuzugreifen.](http://h20180.www2.hp.com/apps/Nav?h_pagetype=s-924&h_client=s-h-e004-01&h_keyword=lp70004-win-3000-j310&h_lang=deempty)

# <span id="page-38-0"></span>**Beseitigen eines Papierstaus**

Ggf. müssen Sie Papierstaus beseitigen.

#### **So beseitigen Sie einen Papierstau:**

- **1.** Drücken Sie die Taste "Abbrechen", um den Stau automatisch beseitigen zu lassen. Sollte dies nicht funktionieren, müssen Sie den Papierstau manuell beseitigen.
- **2.** Bestimmen, wo der Papierstau aufgetreten ist

## **Zufuhrfach**

Wenn der Papierstau in der Nähe des hinteren Zufuhrfachs aufgetreten ist, ziehen Sie das Papier vorsichtig aus dem Zufuhrfach.

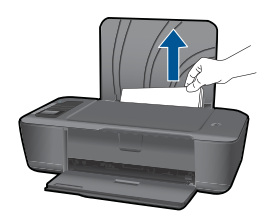

#### **Ausgabefach**

• Wenn der Papierstau in der Nähe des vorderen Ausgabefachs aufgetreten ist, ziehen Sie das Papier vorsichtig aus dem Ausgabefach.

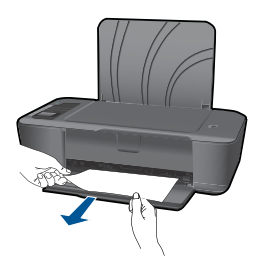

• Sie müssen ggf. die Zugangsklappe zum Patronenwagen öffnen und den Patronenwagen nach rechts schieben, um den Papierstau beseitigen zu können.

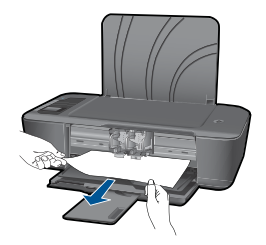

### **Im Innern des Druckers**

• Wenn der Papierstau im Innern des Druckers aufgetreten ist, öffnen Sie die Reinigungsklappe auf der Unterseite des Druckers. Drücken Sie auf die seitlichen Rasten der Klappe.

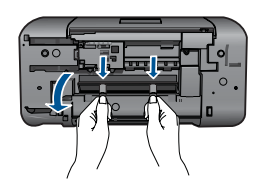

• Entfernen Sie das eingeklemmte Papier.

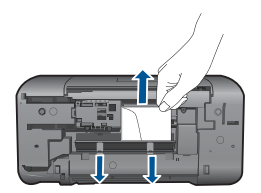

• Schließen Sie die Reinigungsklappe. Drücken Sie die Klappe vorsichtig in Richtung Drucker, bis sie auf beiden Seiten einrastet.

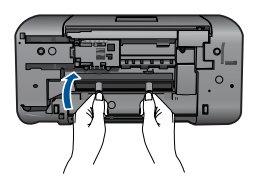

**3.** Drücken Sie die Taste OK auf dem Bedienfeld, um den aktuellen Auftrag fortzusetzen.

Besteht das Problem danach weiterhin, [klicken Sie hier, um online auf weitere](http://h20180.www2.hp.com/apps/Nav?h_pagetype=s-924&h_client=s-h-e004-01&h_keyword=lp70005-all-3000-j310&h_lang=deempty) [Informationen zur Fehlerbehebung zuzugreifen](http://h20180.www2.hp.com/apps/Nav?h_pagetype=s-924&h_client=s-h-e004-01&h_keyword=lp70005-all-3000-j310&h_lang=deempty).

### **Vermeiden von Papierstaus**

- Legen Sie nicht zu viel Papier in das Zufuhrfach ein.
- Nehmen Sie das Papier im Ausgabefach in regelmäßigen Abständen heraus.
- <span id="page-40-0"></span>• Vergewissern Sie sich, dass das im Zufuhrfach eingelegte Papier flach aufliegt und die Kanten nicht geknickt oder eingerissen sind.
- Legen Sie ausschließlich Stapel in das Zufuhrfach ein, die aus einem einheitlichem Papiertyp in einheitlichem Format bestehen.
- Stellen Sie die Papierquerführung im Zufuhrfach so ein, dass sie eng am Papier anliegt. Vergewissern Sie sich, dass die Papierquerführung das Papier im Zufuhrfach nicht zusammendrückt.
- Schieben Sie das Papier nicht zu weit in das Zufuhrfach hinein.

Besteht das Problem danach weiterhin, [klicken Sie hier, um online auf weitere](http://h20180.www2.hp.com/apps/Nav?h_pagetype=s-924&h_client=s-h-e004-01&h_keyword=lp70005-all-3000-j310&h_lang=deempty) [Informationen zur Fehlerbehebung zuzugreifen.](http://h20180.www2.hp.com/apps/Nav?h_pagetype=s-924&h_client=s-h-e004-01&h_keyword=lp70005-all-3000-j310&h_lang=deempty)

# **Drucken nicht möglich**

Vergewissern Sie sich, dass der Drucker eingeschaltet ist und sich Papier im Fach befindet. Ist weiterhin kein Druck möglich, probieren Sie die folgenden Lösungen in der angegebenen Reihenfolge:

- **1.** Prüfen Sie, ob Fehlermeldungen vorliegen, und beheben Sie die Ursachen.
- **2.** Ziehen Sie das USB-Kabel des Druckers ab, und schließen Sie es wieder an.
- **3.** Stellen Sie sicher, dass sich das Produkt nicht im Pausen- oder Offlinemodus befindet.

## **So stellen Sie sicher, dass sich das Produkt nicht im Pausen- oder Offlinemodus befindet:**

**Hinweis** HP stellt ein Dienstprogramm zur Druckerdiagnose zur Verfügung, über das sich dieses Problem automatisch beheben lässt.

 [Klicken Sie hier, um online auf weitere Informationen zuzugreifen](http://h20180.www2.hp.com/apps/Nav?h_pagetype=s-924&h_client=s-h-e004-01&h_keyword=lp70011-win-3000-j310&h_lang=deempty). Wenn dies nicht der Fall ist, gehen Sie wie folgt vor:

- **a**. Führen Sie je nach Betriebssystem einen der folgenden Schritte aus:
	- **Windows 7**: Klicken Sie im Windows-Menü **Start** auf **Geräte und Drucker**.
	- **Windows Vista**: Klicken Sie im Windows-Menü **Start** auf **Systemsteuerung** und anschließend auf **Drucker**.
	- **Windows XP**: Klicken Sie im Windows-Menü **Start** auf **Systemsteuerung** und anschließend auf **Drucker und Faxgeräte**.
- **b**. Doppelklicken Sie auf das Symbol für Ihr Produkt, um die Druckwarteschlange zu öffnen.
- **c**. Vergewissern Sie sich, dass im Menü **Drucker** die Optionen **Drucker anhalten** oder **Drucker offline verwenden** nicht markiert sind.
- **d**. Wenn Änderungen vorgenommen wurden, starten Sie einen erneuten Druckversuch.

**4.** Vergewissern Sie sich, dass das Produkt als Standarddrucker eingestellt ist.

#### **So stellen Sie sicher, dass das Produkt als Standarddrucker eingestellt ist:**

**External HP** stellt ein Dienstprogramm zur Druckerdiagnose zur Verfügung, über das sich dieses Problem automatisch beheben lässt.

Klicken Sie hier, um online auf weitere Informationen zuzugreifen. Wenn dies nicht der Fall ist, gehen Sie wie folgt vor:

- **a**. Führen Sie je nach Betriebssystem einen der folgenden Schritte aus:
	- **Windows 7**: Klicken Sie im Windows-Menü **Start** auf **Geräte und Drucker**.
	- **Windows Vista**: Klicken Sie im Windows-Menü **Start** auf **Systemsteuerung** und anschließend auf **Drucker**.
	- **Windows XP**: Klicken Sie im Windows-Menü **Start** auf **Systemsteuerung** und anschließend auf **Drucker und Faxgeräte**.
- **b**. Vergewissern Sie sich, dass das korrekte Produkt als Standarddrucker eingestellt ist.

Der Standarddrucker ist mit einem Häkchen in einem schwarzen oder grünen Kreis markiert.

- **c**. Wenn das falsche Produkt als Standarddrucker eingestellt ist, klicken Sie mit der rechten Maustaste auf das richtige Produkt, und wählen Sie die Option **Als Standarddrucker festlegen** aus.
- **d**. Versuchen Sie erneut, Ihr Produkt zu verwenden.
- **5.** Starten Sie die Druckwarteschlange neu.

#### **So starten Sie die Druckwarteschlange neu:**

**Hinweis** HP stellt ein Dienstprogramm zur Druckerdiagnose zur Verfügung, über das sich dieses Problem automatisch beheben lässt.

Klicken Sie hier, um online auf weitere Informationen zuzugreifen. Wenn dies nicht der Fall ist, gehen Sie wie folgt vor:

**a**. Führen Sie je nach Betriebssystem einen der folgenden Schritte aus:

#### **Windows 7**

- Klicken Sie im Windows-Menü **Start** auf **Systemsteuerung**, **System und Sicherheit** und anschließend auf **Verwaltung**.
- Doppelklicken Sie auf **Dienste**.
- Klicken Sie mit der rechten Maustaste auf **Druckwarteschlange** und dann auf **Eigenschaften**.
- Vergewissern Sie sich, dass auf der Registerkarte **Allgemein** neben der Einstellung **Starttyp** die Option **Automatisch** markiert ist.
- Wenn der Dienst nicht bereits ausgeführt wird, klicken Sie unter **Dienststatus** auf **Start** und dann auf **OK**.

## **Windows Vista**

- Klicken Sie im Windows-Menü **Start** auf **Systemsteuerung**, **System und Wartung** und anschließend auf **Verwaltung**.
- Doppelklicken Sie auf **Dienste**.
- Klicken Sie mit der rechten Maustaste auf **Druckwarteschlange** und dann auf **Eigenschaften**.
- Vergewissern Sie sich, dass auf der Registerkarte **Allgemein** neben der Einstellung **Starttyp** die Option **Automatisch** markiert ist.
- Wenn der Dienst nicht bereits ausgeführt wird, klicken Sie unter **Dienststatus** auf **Start** und dann auf **OK**.

## **Windows XP**

- Klicken Sie im Windows-Menü **Start** mit der rechten Maustaste auf **Arbeitsplatz**.
- Klicken Sie auf **Verwalten** und dann auf **Dienste und Anwendungen**.
- Doppelklicken Sie auf **Dienste**, und wählen Sie dann **Druckwarteschlange** aus.
- Klicken Sie mit der rechten Maustaste auf **Druckwarteschlange**, und klicken Sie dann auf **Neu starten**, um den Service neu zu starten.
- **b**. Vergewissern Sie sich, dass das korrekte Produkt als Standarddrucker eingestellt ist.

Der Standarddrucker ist mit einem Häkchen in einem schwarzen oder grünen Kreis markiert.

- **c**. Wenn das falsche Produkt als Standarddrucker eingestellt ist, klicken Sie mit der rechten Maustaste auf das richtige Produkt, und wählen Sie die Option **Als Standarddrucker festlegen** aus.
- **d**. Versuchen Sie erneut, Ihr Produkt zu verwenden.
- **6.** Führen Sie einen Neustart des Computers aus.
- **7.** Leeren Sie die Druckwarteschlange.

### **So leeren Sie die Druckwarteschlange:**

**Hinweis** HP stellt ein Dienstprogramm zur Druckerdiagnose zur Verfügung, über das sich dieses Problem automatisch beheben lässt.

KL<sup>3</sup> [Klicken Sie hier, um online auf weitere Informationen zuzugreifen](http://h20180.www2.hp.com/apps/Nav?h_pagetype=s-924&h_client=s-h-e004-01&h_keyword=lp70011-win-3000-j310&h_lang=deempty). Wenn dies nicht der Fall ist, gehen Sie wie folgt vor:

- **a**. Führen Sie je nach Betriebssystem einen der folgenden Schritte aus:
	- **Windows 7**: Klicken Sie im Windows-Menü **Start** auf **Geräte und Drucker**.
	- **Windows Vista**: Klicken Sie im Windows-Menü **Start** auf **Systemsteuerung** und anschließend auf **Drucker**.
	- **Windows XP**: Klicken Sie im Windows-Menü **Start** auf **Systemsteuerung** und anschließend auf **Drucker und Faxgeräte**.
- **b**. Doppelklicken Sie auf das Symbol für Ihr Produkt, um die Druckwarteschlange zu öffnen.
- <span id="page-43-0"></span>**c**. Klicken Sie im Menü **Drucker** auf **Alle Dokumente abbrechen** oder **Druckdokument löschen**, und klicken Sie dann zur Bestätigung auf **Ja**.
- **d**. Wenn sich weiterhin Dokumente in der Warteschlange befinden, führen Sie einen Neustart des Computers aus, und starten Sie einen erneuten Druckversuch.
- **e**. Überprüfen Sie erneut, ob die Druckwarteschlange leer ist, und starten Sie dann einen erneuten Druckversuch.

Wenn die Druckwarteschlange nicht leer ist oder wenn diese zwar leer ist, aber die Druckaufträge weiterhin nicht gedruckt werden, fahren Sie mit dem nächsten Schritt zur Lösung des Problems fort.

Besteht das Problem danach weiterhin, [klicken Sie hier, um online auf weitere](http://h20180.www2.hp.com/apps/Nav?h_pagetype=s-924&h_client=s-h-e004-01&h_keyword=lp70011-win-3000-j310&h_lang=deempty) [Informationen zur Fehlerbehebung zuzugreifen](http://h20180.www2.hp.com/apps/Nav?h_pagetype=s-924&h_client=s-h-e004-01&h_keyword=lp70011-win-3000-j310&h_lang=deempty).

# **Beseitigen der Blockierung des Patronenwagens**

Entfernen Sie Fremdkörper, die den Patronenwagen blockieren (z. B. Papier).

**Hinweis** Verwenden Sie zum Beseitigen von Papierstaus keine Werkzeuge oder sonstigen Gegenstände. Gehen Sie stets vorsichtig vor, wenn Sie gestautes Papier aus dem Inneren des Produkts entfernen.

Klicken Sie hier, um online auf weitere Informationen zuzugreifen.

# **Erkennen einer defekten Patrone**

Wenn die LEDs der dreifarbigen und der schwarzen Patrone blinken und die Netz-LED leuchtet, befindet sich ggf. an beiden Patronen noch Schutzfolie oder beide sind nicht eingesetzt. Vergewissern Sie sich zunächst, dass das rosafarbene Klebeband von beiden Patronen entfernt wurde und dass beide Patronen eingesetzt sind. Wenn die LEDs der beiden Patronen weiterhin blinken, ist ggf. mindestens eine der Patronen defekt. So bestimmen Sie, ob eine Patrone defekt ist:

- **1.** Nehmen Sie die schwarze Patrone heraus.
- **2.** Schließen Sie die Zugangsklappe zu den Patronen.
- **3.** Wenn die Netz-LED (**Ein**) blinkt, muss die dreifarbige Patrone ausgewechselt werden. Wenn die Netz-LED (**Ein**) nicht blinkt, muss die schwarze Patrone ausgewechselt werden.

# **Vorbereiten der Fächer**

## **Öffnen des Ausgabefachs**

▲ Das Ausgabefach muss geöffnet sein, um den Druck starten zu können.

<span id="page-44-0"></span>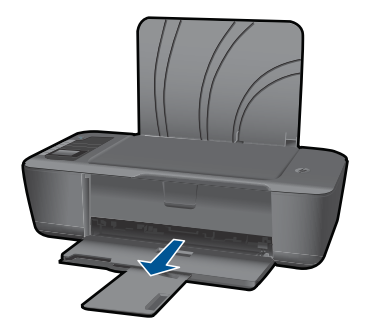

# **Schließen der Zugangsklappe zu den Patronen**

▲ Die Zugangsklappe zu den Patronen muss geschlossen sein, um den Druck starten zu können.

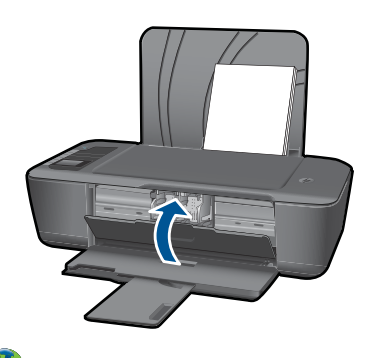

Klicken Sie hier, um online auf weitere Informationen zuzugreifen.

# **Netzwerke**

- Vorgehensweise zum Auffinden der Sicherheitseinstellungen für das Netzwerk. [Klicken Sie hier, um online auf weitere Informationen zuzugreifen.](http://h20180.www2.hp.com/apps/Nav?h_pagetype=s-924&h_client=s-h-e004-01&h_keyword=lp70018-win&h_lang=deempty)
- Informationen zum Dienstprogramm zur Netzwerkdiagnose und weitere Tipps zur Fehlerbehebung. [Klicken Sie hier, um online auf weitere Informationen zuzugreifen.](http://h20180.www2.hp.com/apps/Nav?h_pagetype=s-924&h_client=s-h-e004-01&h_keyword=lp70016-win&h_lang=deempty)
- Vorgehensweise zum Wechseln von einer USB- zu einer kabellosen Verbindung. [Klicken Sie hier, um online auf weitere Informationen zuzugreifen.](http://h20180.www2.hp.com/apps/Nav?h_pagetype=s-924&h_client=s-h-e004-01&h_keyword=lp70015-win&h_lang=deempty)
- Vorgehensweise zum Verwenden Ihrer Firewall und Antivirusprogramme während der Druckereinrichtung. [Klicken Sie hier, um online auf weitere Informationen](http://h20180.www2.hp.com/apps/Nav?h_pagetype=s-924&h_client=s-h-e004-01&h_keyword=lp70017-win&h_lang=deempty) [zuzugreifen.](http://h20180.www2.hp.com/apps/Nav?h_pagetype=s-924&h_client=s-h-e004-01&h_keyword=lp70017-win&h_lang=deempty)

# **HP Support**

- [Registrieren des Produkts](#page-45-0)
- [Ablauf beim Support](#page-45-0)
- [Telefonischer Support durch HP](#page-45-0)
- [Zusätzliche Gewährleistungsoptionen](#page-46-0)

# <span id="page-45-0"></span>**Registrieren des Produkts**

Nehmen Sie sich ein paar Minuten Zeit, um sich registrieren zu lassen. Dadurch profitieren Sie von einem schnelleren Service, einem effektiveren Support und Hinweisen zum Produktsupport. Wenn der Drucker nicht beim Installieren der Software registriert wurde, können Sie die Registrierung jetzt unter folgender Adresse vornehmen: [http://](http://www.register.hp.com) [www.register.hp.com](http://www.register.hp.com).

## **Ablauf beim Support**

#### **Führen Sie bei einem Problem die folgenden Schritte aus:**

- **1.** Lesen Sie die im Lieferumfang des Produkts enthaltene Dokumentation.
- **2.** Besuchen Sie die HP Support-Website unter [www.hp.com/support.](http://h20180.www2.hp.com/apps/Nav?h_pagetype=s-001&h_page=hpcom&h_client=s-h-e010-1&h_product=4066040&h_lang=de&h_cc=deempty) Der HP Online-Support steht allen Kunden von HP zur Verfügung. Unsere Kunden erhalten hier immer die neuesten Produktinformationen und Hilfestellung von unseren erfahrenen Fachleuten:
	- Schneller Kontakt mit qualifizierten Supportmitarbeitern
	- Aktualisierungen der Software und Druckertreiber für das Produkt
	- Wichtige Produktinformationen und Fehlerbehebungsinformationen zu häufig auftretenden Problemen
	- Proaktive Produkt-Updates, Supporthinweise und HP Neuigkeiten, die beim Registrieren des Produkts angezeigt werden
- **3.** Rufen Sie beim HP Support an. Supportoptionen und -verfügbarkeit variieren je nach Produkt, Land/Region und Sprache.

## **Telefonischer Support durch HP**

Die verfügbaren Optionen für den telefonischen Support variieren je nach Produkt, Land/ Region und Sprache.

Dieser Abschnitt enthält folgende Themen:

- Dauer des telefonischen Supports
- Anrufen beim HP Support
- [Telefonnummern für den Support](#page-46-0)
- [Nach Ablauf des telefonischen Supports](#page-46-0)

#### **Dauer des telefonischen Supports**

Telefonischer Support ist in Nordamerika, im asiatisch-pazifischen Raum und in Lateinamerika (einschließlich Mexiko) für den Zeitraum von einem Jahr verfügbar. Informationen zur Dauer der kostenlosen telefonischen Unterstützung in Europa, im Nahen Osten und in Afrika finden Sie unter [www.hp.com/support.](http://h20180.www2.hp.com/apps/Nav?h_pagetype=s-001&h_page=hpcom&h_client=s-h-e010-1&h_product=4066040&h_lang=de&h_cc=deempty) Es fallen die üblichen Telefongebühren an.

### **Anrufen beim HP Support**

Begeben Sie sich an Ihren Computer, und stellen Sie ggf. das Gerät in Reichweite auf. Halten Sie die folgenden Informationen bereit:

- <span id="page-46-0"></span>• Produktname (HP Deskjet 3000 J310 series)
- Modellnummer (innen in der Zugangsklappe zu den Tintenpatronen)

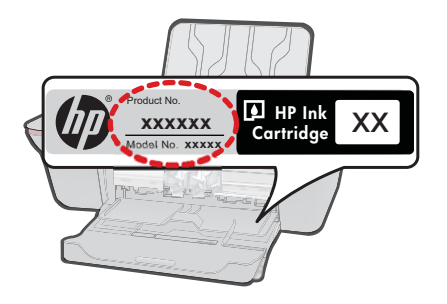

- Seriennummer (auf der Rück- oder Unterseite des Geräts)
- Wortlaut der Meldungen, die im Problemfall angezeigt werden
- Antworten auf die folgenden Fragen:
	- Ist dieses Problem schon einmal aufgetreten?
	- Können Sie das Problem erneut herbeiführen?
	- Haben Sie auf dem Computer neue Hardware oder Software installiert, bevor das Problem aufgetreten ist?
	- Ist etwas anderes geschehen, bevor das Problem aufgetreten ist (z. B. ein Gewitter, das Gerät wurde transportiert usw.)?

### **Telefonnummern für den Support**

Eine aktuelle HP Liste mit den Telefonnummern für den Support und den zugehörigen Gebühren finden Sie unter [www.hp.com/support.](http://h20180.www2.hp.com/apps/Nav?h_pagetype=s-001&h_page=hpcom&h_client=s-h-e010-1&h_product=4066040&h_lang=de&h_cc=deempty)

### **Nach Ablauf des telefonischen Supports**

Nach Ablauf des telefonischen Supports können Sie das HP Support-Angebot gegen eine zusätzliche Gebühr weiterhin in Anspruch nehmen. Sie erhalten auch Unterstützung auf der HP Support-Website: [www.hp.com/support.](http://h20180.www2.hp.com/apps/Nav?h_pagetype=s-001&h_page=hpcom&h_client=s-h-e010-1&h_product=4066040&h_lang=de&h_cc=deempty) Wenden Sie sich an Ihren HP Händler, oder rufen die Support-Telefonnummer für Ihr Land/Ihre Region an, und erkundigen Sie sich nach den Möglichkeiten zur weiteren Unterstützung.

## **Zusätzliche Gewährleistungsoptionen**

Gegen eine zusätzliche Gebühr sind erweiterte Serviceangebote für den HP Drucker verfügbar. Rufen Sie [www.hp.com/support](http://h20180.www2.hp.com/apps/Nav?h_pagetype=s-001&h_page=hpcom&h_client=s-h-e010-1&h_product=4066040&h_lang=de&h_cc=deempty) auf, und wählen Sie Ihr Land/Ihre Region aus. Prüfen Sie dann im Bereich für Services und Gewährleistung, welche erweiterten Serviceangebote zur Verfügung stehen.

Kapitel 7

# <span id="page-48-0"></span>**8 Technische Daten**

Die technischen Daten und die internationalen Zulassungsinformationen für den HP Drucker finden Sie in diesem Abschnitt.

Weitere Spezifikationen und technische Daten finden Sie in der gedruckten Dokumentation des HP **Drucker** 

Dieser Abschnitt enthält folgende Themen:

- **Hinweis**
- **Spezifikationen**
- [Programm zur umweltfreundlichen Produktherstellung](#page-50-0)
- [Zulassungsinformationen](#page-53-0)

# **Hinweis**

#### **Hewlett-Packard Company weist auf Folgendes hin:**

Die Informationen in diesem Dokument können jederzeit ohne vorherige Ankündigung geändert werden.

Alle Rechte vorbehalten. Die Verfielfältigung, Adaptation oder Übersetzung dieses Materials ist ohne vorherige schriftliche Genehmigung von Hewlett-Packard verboten, mit Ausnahme des Umfangs, den die Urheberrechtsgesetze zulassen. Die einzigen Gewährleistungen für HP-Produkte und Dienste werden in den Gewährleistungserklärungen beschrieben, die im Lieferumfang unserer Produkte und Dienste enthalten sind. Keine in diesem Dokument beschriebene Bedingung stellt eine zusätzliche Gewährleistung dar. HP ist nicht haftbar für technische oder redaktionelle Fehler sowie Auslassungen.

© 2009 Hewlett-Packard Development Company, L.P.

Microsoft, Windows, Windows XP und Windows Vista sind in den USA eingetragene Marken der Microsoft Corporation.

Windows 7 ist eine eingetragene Marke oder Marke der Microsoft Corporation in den USA und/oder in anderen Ländern.

Intel und Pentium sind Marken oder eingetragene Marken der Intel Corporation oder seiner Tochterunternehmen in den USA und in anderen Ländern.

# **Spezifikationen**

Dieser Abschnitt enthält die technischen Daten des HP Drucker. Die vollständigen Produktspezifikationen finden Sie auf dem Produktdatenblatt unter [www.hp.com/support](http://h20180.www2.hp.com/apps/Nav?h_pagetype=s-001&h_page=hpcom&h_client=s-h-e010-1&h_product=4066040&h_lang=de&h_cc=deempty).

#### **Systemanforderungen**

Informationen zu zukünftigen Betriebssystem-Releases sowie Supportinformationen finden Sie auf der HP Support-Website unter [www.hp.com/support](http://h20180.www2.hp.com/apps/Nav?h_pagetype=s-001&h_page=hpcom&h_client=s-h-e010-1&h_product=4066040&h_lang=de&h_cc=deempty).

#### **Umgebungsbedingungen**

- Empfohlener Betriebstemperaturbereich: 15 bis 32 ºC (59 bis 90 ºF)
- Max. Betriebstemperatur: 5 bis 40 ºC (41 bis 104 ºF)
- Luftfeuchtigkeit: 15 bis 80 % relative Luftfeuchtigkeit, nicht kondensierend; 28 °C maximaler **Taupunkt**
- Lagerungstemperatur: –40 bis 60 ºC (–40 bis 140 ºF)
- Wenn starke elektromagnetische Felder vorhanden sind, kann die Ausgabe des HP Drucker leicht verzerrt sein.
- HP empfiehlt die Verwendung eines höchstens 3 m langen USB-Kabels, um Störungen aufgrund von potenziell starken elektromagnetischen Feldern zu reduzieren

#### **Zufuhrfachkapazität**

Blatt Normalpapier (80 g/m² [20 lb]): Bis zu 50 Umschläge: Bis zu 5 Karteikarten: Bis zu 20 Blatt Fotopapier: Bis zu 20

#### <span id="page-49-0"></span>**Ausgabefachkapazität**

Blatt Normalpapier (80 g/m² [20 lb]): Bis zu 30 Umschläge: Bis zu 5 Karteikarten: Bis zu 10 Blatt Fotopapier: Bis zu 10

#### **Papierformat**

Eine vollständige Liste der unterstützten Druckmedienformate finden Sie in der Druckersoftware.

#### **Papiergewicht**

Normalpapier: 64 bis 90 g/m² (16 bis 24 lb) Umschläge: 75 bis 90 g/m² (20 bis 24 lb) Karten: bis zu 200 g/m² Fotopapier: Bis zu 280 g/m² (75 lb)

#### **Druckspezifikationen**

- Druckgeschwindigkeit hängt von der Komplexität des Dokuments ab
- Drucktechnologie: Thermischer Tintenstrahldruck
- Druckersprache: PCL3 GUI

#### **Druckauflösung**

#### **Entwurfsmodus**

- Farbeingabe/Rendering Schwarzweiß: 300x300 dpi
- Ausgabe (Schwarzweiß/Farbe): Automatisch

#### **Normaler Modus**

- Farbeingabe/Rendering Schwarzweiß: 600x300 dpi
- Ausgabe (Schwarzweiß/Farbe): Automatisch

#### **Normal – Modus "Optimal"**

- Farbeingabe/Rendering Schwarzweiß: 600x600 dpi
- Ausgabe: 600x1200 dpi (Schwarzweiß), Automatisch (Farbe)

#### **Foto – Modus "Optimal"**

- Farbeingabe/Rendering Schwarzweiß: 600x600 dpi
- Ausgabe (Schwarzweiß/Farbe): Automatisch

#### **Modus mit maximaler Auflöung**

- Farbeingabe/Rendering Schwarzweiß: 1200x1200 dpi
- Ausgabe: Automatisch (Schwarzweiß), 4800x1200 dpi optimiert (Farbe)

#### **Technische Daten zur Stromversorgung**

#### **0957-2286**

- Eingangsspannung: 100 240 V Wechselstrom (+/- 10 %)
- Eingangsfrequenz: 50/60 Hz (+/- 3 Hz)

#### **0957-2290**

- Eingangsspannung: 200 240 V Wechselstrom (+/- 10 %)
- Eingangsfrequenz: 50/60 Hz (+/- 3Hz)
- **Hinweis** Verwenden Sie das Produkt ausschließlich mit dem von HP gelieferten Netzteil.

#### <span id="page-50-0"></span>**Ergiebigkeit der Patronen**

Weitere Informationen zur Ergiebigkeit von Patronen finden Sie auf der folgenden HP Website: [www.hp.com/go/learnaboutsupplies.](http://www.hp.com/go/learnaboutsupplies)

#### **Akustikinformationen**

Wenn Sie Zugriff auf das Internet haben, können Sie akustische Informationen von der HP Website abrufen. Rufen Sie folgende Website auf: [www.hp.com/support.](http://www.hp.com/support)

# **Programm zur umweltfreundlichen Produktherstellung**

Hewlett-Packard hat sich der umweltfreundlichen Herstellung qualitativ hochwertiger Produkte verpflichtet. Das Gerät ist so konzipiert, dass es recycelt werden kann. Die Anzahl der verwendeten Materialien wurde auf ein Minimum reduziert, ohne die Funktionalität und Zuverlässigkeit einzuschränken. Verbundstoffe wurden so entwickelt, dass sie einfach zu trennen sind. Die Befestigungs- und Verbindungsteile sind gut sichtbar und leicht zugänglich und können mit gebräuchlichen Werkzeugen abmontiert werden. Wichtige Komponenten wurden so entwickelt, dass bei Demontage- und Reparaturarbeiten leicht darauf zugegriffen werden kann.

Weitere Informationen zu diesem Thema finden Sie auf der HP Website

[www.hp.com/hpinfo/globalcitizenship/environment/index.html](http://www.hp.com/hpinfo/globalcitizenship/environment/index.html)

Dieser Abschnitt enthält folgende Themen:

- Hinweise zum Umweltschutz
- **Papier**
- Kunststoff
- [Datenblätter zur Materialsicherheit](#page-51-0)
- [Recycling-Programm](#page-51-0)
- [Recycling-Programm für HP Inkjet-Verbrauchsmaterialien](#page-51-0)
- [Leistungsaufnahme](#page-51-0)
- [Disposal of waste equipment by users in private households in the European Union](#page-52-0)
- [Chemische Substanzen](#page-52-0)

#### **Hinweise zum Umweltschutz**

HP engagiert sich zusammen mit seinen Kunden, um die Umweltauswirkungen der verwendeten Produkte zu reduzieren. HP hat die folgenden Hinweise zum Umweltschutz bereitgestellt, damit Sie sich auf Methoden konzentrieren können, die es Ihnen gestatten, die Umweltauswirkungen der von Ihnen gewählten Druckausstattung zu beurteilen und zu reduzieren. Neben den speziellen Merkmalen dieses Produkts können Sie die HP Eco Solutions Website besuchen, um weitere Informationen zu den Umweltinitiativen von HP zu erhalten.

[www.hp.com/hpinfo/globalcitizenship/environment/](http://www.hp.com/hpinfo/globalcitizenship/environment/)

#### **Die Umweltschutzmerkmale Ihres Produkts**

- **Informationen zum sparsamen Energieverbrauch**: Weitere Informationen zum ENERGY STAR® Zertifizierungsstatus dieses Produkts finden Sie unter [www.hp.com/go/energystar.](http://www.hp.com/go/energystar)
- **Recyclingmaterialien:** Weitere Informationen zum Recycling von HP Produkten finden Sie auf folgender Website:

[www.hp.com/hpinfo/globalcitizenship/environment/recycle/](http://www.hp.com/hpinfo/globalcitizenship/environment/recycle/)

#### **Papier**

Dieses Produkt ist für die Verwendung von Recyclingpapier gemäß DIN 19309 und EN 12281:2002 geeignet.

#### **Kunststoff**

Kunststoffteile mit einem Gewicht von mehr als 25 Gramm sind gemäß internationalen Normen gekennzeichnet, um die Identifizierung des Kunststoffs zu Recyclingzwecken nach Ablauf der Lebensdauer des Produkts zu vereinfachen.

#### <span id="page-51-0"></span>**Datenblätter zur Materialsicherheit**

Sicherheitsdatenblätter finden Sie auf der HP Webseite unter:

#### [www.hp.com/go/msds](http://www.hp.com/go/msds)

#### **Recycling-Programm**

HP bietet in vielen Ländern/Regionen eine wachsende Anzahl von Rückgabe- und Recycling-Programmen an und kooperiert mit einigen der weltweit größten Recycling-Zentren für Elektronik. Durch den Wiederverkauf seiner gängigsten Produkte trägt HP zur Bewahrung natürlicher Ressourcen bei. Informationen zum Recycling von HP Produkten finden Sie auf der Website [www.hp.com/hpinfo/globalcitizenship/environment/recycle/](http://www.hp.com/hpinfo/globalcitizenship/environment/recycle/)

#### **Recycling-Programm für HP Inkjet-Verbrauchsmaterialien**

HP setzt sich für den Schutz der Umwelt ein. Das Recycling-Programm für HP Inkjet-Verbrauchsmaterial wird in vielen Ländern/Regionen angeboten und ermöglicht es Ihnen, gebrauchte Druckpatronen kostenlos einer Wiederverwertung zuzuführen. Weitere Informationen finden Sie auf der folgenden Website:

[www.hp.com/hpinfo/globalcitizenship/environment/recycle/](http://www.hp.com/hpinfo/globalcitizenship/environment/recycle/)

#### **Leistungsaufnahme**

Hewlett-Packard Druck- und Bildbearbeitungsausstattung, die mit dem ENERGY STAR® Logo versehen ist, wurde gemäß den ENERGY STAR Spezifikationen für Bildbearbeitungsausstattung der US-Umweltbehörde zertifiziert. Das folgende Zeichen befindet sich auf ENERGY STAR zertifizierten Bildbearbeitungsprodukten:

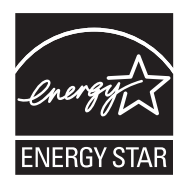

Weitere Informationen zu Modellzulassungsnummern für ENERGY STAR zertifzierte Bildbearbeitungsprodukte finden Sie unter: [www.hp.com/go/energystar](http://www.hp.com/go/energystar)

#### <span id="page-52-0"></span>**Disposal of waste equipment by users in private households in the European Union**

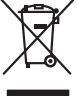

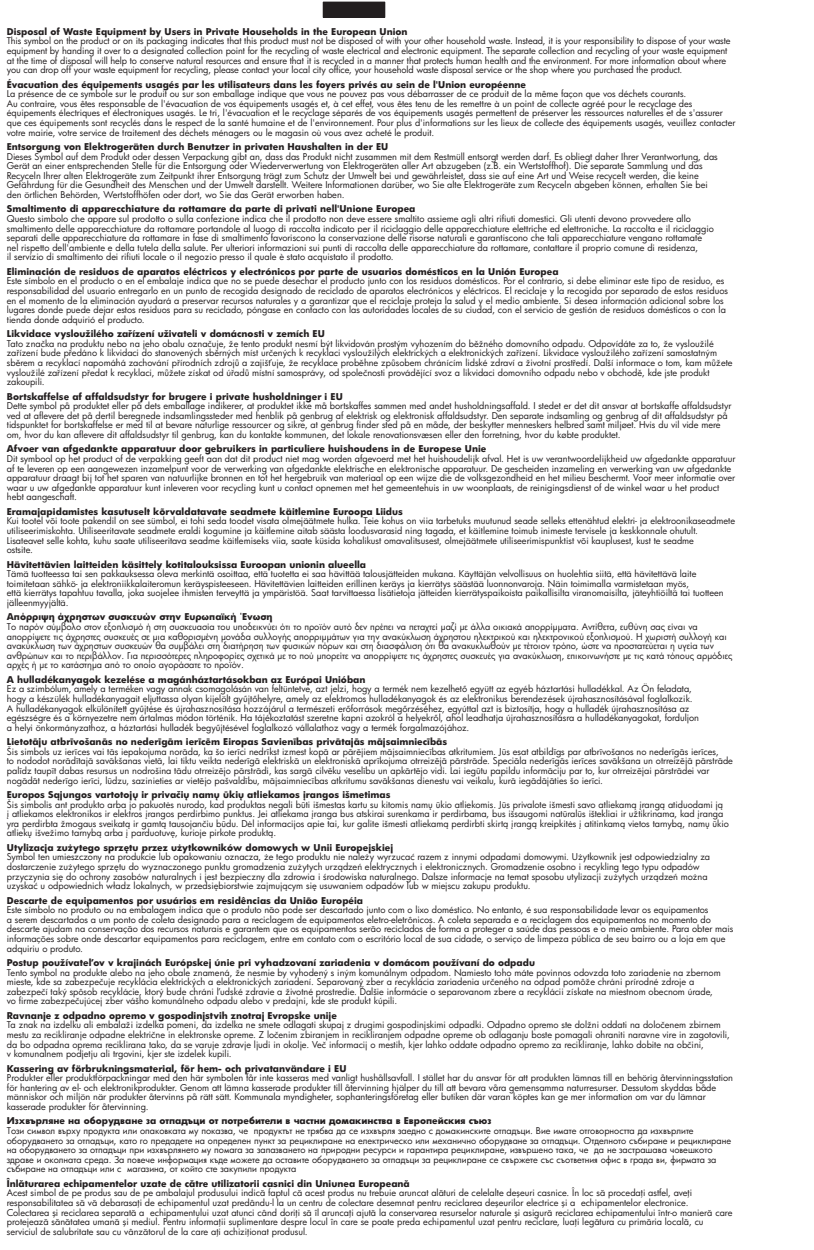

#### **Chemische Substanzen**

**English Français**

**Deutsch**

**Italiano Español**

**Česky**

**Dansk**

**Nederlands**

**Eesti Suomi**

**Ελληνικά**

**Magyar**

**Latviski**

**Lietuviškai Polski**

**Português**

**Slovenčina**

**Slovenščina Svenska Български**

**Română**

HP hat sich verpflichtet, seine Kunden über die Verwendung chemischer Substanzen in HP Produkten in dem Umfang zu informieren, wie es rechtliche Bestimmungen wie REACH *(Verordnung* *EG Nr. 1907/2006 des Europäischen Parlaments und des Rates)* vorsehen. Informationen zu den in diesem Produkt verwendeten Chemikalien finden Sie unter: [www.hp.com/go/reach.](http://www.hp.com/go/reach)

# <span id="page-53-0"></span>**Zulassungsinformationen**

Der HP Drucker erfüllt die Produktanforderungen der Kontrollbehörden in Ihrem Land/Ihrer Region. Dieser Abschnitt enthält folgende Themen:

- Zulassungsmodellnummer
- **FCC** statement
- [Notice to users in Korea](#page-54-0)
- [VCCI \(Class B\) compliance statement for users in Japan](#page-54-0)
- [Notice to users in Japan about the power cord](#page-55-0)
- [HP Deskjet 3000 J310 series declaration of conformity](#page-56-0)
- **[European Union Regulatory Notice](#page-57-0)**
- [Rechtliche Hinweise zu kabellosen Produkten](#page-57-0)

#### **Zulassungsmodellnummer**

Dem Gerät wurde zu Identifizierungszwecken eine modellspezifische Zulassungsnummer zugewiesen. Die Zulassungsmodellnummer Ihres Produkts lautet VCVRA-1005. Diese Modellidentifikationsnummer darf nicht mit dem Produktnamen (z. B. HP Deskjet 3000 J310 series) oder der Modellnummer (z. B. CB730A) verwechselt werden.

### <span id="page-54-0"></span>**FCC statement**

The United States Federal Communications Commission (in 47 CFR 15.105) has specified that the following notice be brought to the attention of users of this product.

This equipment has been tested and found to comply with the limits for a Class B digital device, pursuant to Part 15 of the FCC Rules. These limits are designed to provide reasonable protection against harmful interference in a residential installation. This equipment generates, uses and can radiate radio frequency energy and, if not installed and used in accordance with the instructions, may cause harmful interference to radio communications. However, there is no guarantee that interference will not occur in a particular installation. If this equipment does cause harmful interference to radio or television reception, which can be determined by turning the equipment off and on, the user is encouraged to try to correct the interference by one or more of the following measures:

- Reorient the receiving antenna.
- Increase the separation between the equipment and the receiver.
- Connect the equipment into an outlet on a circuit different from that to which the receiver is connected.
- Consult the dealer or an experienced radio/TV technician for help.

For further information, contact:

Manager of Corporate Product Regulations Hewlett-Packard Company 3000 Hanover Street Palo Alto, Ca 94304 (650) 857-1501

Modifications (part 15.21)

The FCC requires the user to be notified that any changes or modifications made to this device that are not expressly approved by HP may void the user's authority to operate the equipment.

This device complies with Part 15 of the FCC Rules. Operation is subject to the following two conditions: (1) this device may not cause harmful interference, and (2) this device must accept any interference received, including interference that may cause undesired operation.

#### **Notice to users in Korea**

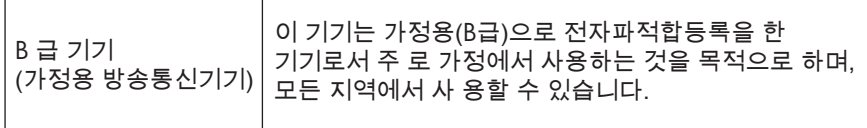

#### **VCCI (Class B) compliance statement for users in Japan**

この装置は、クラスB情報技術装置です。この装置は、家庭環境で使用することを目的として いますが、この装置がラジオやテレビジョン受信機に近接して使用されると、受信障害を引き 起こすことがあります。取扱説明書に従って正しい取り扱いをして下さい。

VCCI-B

## <span id="page-55-0"></span>**Notice to users in Japan about the power cord**

製品には、同梱された電源コードをお使い下さい。 同梱された電源コードは、他の製品では使用出来ません。

#### <span id="page-56-0"></span>**HP Deskjet 3000 J310 series declaration of conformity**

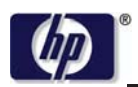

#### **DECLARATION OF CONFORMITY**

according to ISO/IEC 17050-1 and EN 17050-1

**DoC #: VCVRA-1005-01 Supplier's Name: Hewlett-Packard Company Supplier's Address: declares, that the product** SE 34<sup>th</sup> Street, Vancouver, WA 98683-8906, USA **Product Name and Model:** HP Deskjet 3000 printer J310 series **Regulatory Model Number: 1)** VCVRA-1005 **Product Options:** All **Radio Module:** SDGOB-0892 **Power Adapters:** 0957-2286 0957-2290 (China and India only)

#### **conforms to the following Product Specifications and Regulations:**

#### **EMC:** Class B

CISPR 22:2005 + A1:2005 + A2:2006/ EN 55022:2006 + A1:2007 CISPR 24:1997 +A1:2001 +A2:2002 / EN 55024:1998 +A1:2001 +A2:2003 IEC 61000-3-2: 2005 / EN 61000-3-2:2006 IEC 61000-3-3: 1994 + A1:2001 / EN 61000-3-3:1995 +A1:2001 + A2:2005 FCC CFR 47 Part 15 / ICES-003, issue 4

#### **Safety**:

IEC 60950-1:2005 / EN 60950-1:2006 IEC 60825-1:1993 +A1:1997 +A2:2001 / EN 60825-1:1994 +A1:2002 +A2:2001 IEC 62311: 2007 / EN 62311:2008 **Telecom:** 

EN 300 328 V1.7.1 EN 301 489-1 V1.6.1 EN 301 489-17 V1.3.2

#### **Energy Use:**

Regulation (EC) No. 1275/2008 ENERGY STAR® Qualified Imaging Equipment Operational Mode (OM) Test Procedure

This device complies with part 15 of the FCC Rules. Operation is subject to the following two conditions: (1) This device may not cause harmful interference, and (2) this device must accept any interference received, including interference that may cause undesired operation.

The product herewith complies with the requirements of the Low Voltage Directive 2006/95/EC, the EMC Directive 2004/108/EC, the EuP Directive 2005/32/EC, the R&TTE Directive 1999/5/EC and the European Council Recommendation 1999/519/EC on the limitation of Electromagnetic fields to the general public, and carries the  $\mathsf{CE}$  marking accordingly.

#### **Additional Information:**

1) This product is assigned a Regulatory Model Number which stays with the regulatory aspects of the design. The Regulatory Model Number is the main product identifier in the regulatory documentation and test reports, this number should not be confused with the marketing name or the product numbers.

November 3, 2009 Vancouver, WA

#### **Local contact for regulatory topics only:**

EMEA: Hewlett-Packard GmbH, HQ-TRE, Herrenberger Strasse 140, 71034 Boeblingen, Germany U.S.: Hewlett-Packard, 3000 Hanover St., Palo Alto 94304, U.S.A. 650-857-1501

www.hp.com/go/certificates

# <span id="page-57-0"></span>**European Union Regulatory Notice**

#### **Zulassungshinweise für die Europäische Gemeinschaft**

Produkte, die das CE-Siegel tragen, erfüllen die folgenden EG-Richtlinien:

- Niederspannungsrichtlinie 2006/95/EG
- EMV-Richtlinie 2004/108/EG
- EuP-Richtlinie 2005/32/EG

Die CE-Konformität dieses Produkts gilt nur dann, wenn es mit dem korrekten, mit CE-Siegel versehenen und von HP gelieferten Netzteil mit Strom versorgt wird.

Wenn das Produkt Telekommunikationsfunktionalität besitzt, erfüllt es auch die wesentlichen Anforderungen der folgenden EG-Richtlinie:

R&TTE-Richtlinie 1999/5/EG

Die Einhaltung dieser Richtlinien umfasst die Konformität mit harmonisierten europäischen Standards (Europäische Normen), die in der Konformitätserklärung für die EG aufgelistet sind, die von HP für dieses Produkt oder diese Produktfamilie veröffentlicht wurde. Auf die Einhaltung dieser Richtlinien wird durch eine der folgenden Konformitätssiegel auf dem Produkt hingewiesen.

Das folgende CE-Siegel gilt für Produkte ohne Telekommunikationsfunktionalität und für EG-harmonisierte Telekommunikationsprodukte wie kabelgebundene Faxgeräte und Wireless-Bluetooth.

Das folgende CE-Siegel gilt für nicht EG-harmonisierte Telekommunikationsprodukte wie Wireless-LAN.

# CEO

Die kabellose (Wireless) Telekommunikationsfunktionalität dieses Produkts darf in folgenden EG- und EFTA-Ländern verwendet werden:

Belgien, Bulgarien, Dänemark, Deutschland, Estland, Finnland, Frankreich, Griechenland, Großbritannien, Irland, Island, Italien, Lettland, Liechtenstein, Litauen, Luxemburg, Malta, Niederlande, Norwegen, Österreich, Polen, Portugal, Rumänien, Schweden, Schweiz, Slowakische Republik, Slowenien, Spanien, Tschechische Republik, Ungarn und Zypern.

#### **Rechtliche Hinweise zu kabellosen Produkten**

Dieser Abschnitt enthält die folgenden rechtlichen Hinweise für kabellose Produkte:

- [Exposure to radio frequency radiation](#page-58-0)
- [Notice to users in Brazil](#page-58-0)
- [Notice to users in Canada](#page-58-0)
- [Notice to users in Taiwan](#page-58-0)
- [European Union regulatory notice](#page-59-0)

#### <span id="page-58-0"></span>**Exposure to radio frequency radiation**

#### **Exposure to radio frequency radiation**

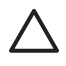

**Caution** The radiated output power of this device is far below the FCC radio frequency exposure limits. Nevertheless, the device shall be used in such a manner that the potential for human contact during normal operation is minimized. This product and any attached external antenna, if supported, shall be placed in such a manner to minimize the potential for human contact during normal operation. In order to avoid the possibility of exceeding the FCC radio frequency exposure limits, human proximity to the antenna shall not be less than 20 cm (8 inches) during normal operation.

#### **Notice to users in Brazil**

#### **Aviso aos usuários no Brasil**

Este equipamento opera em caráter secundário, isto é, não tem direito à proteção contra interferência prejudicial, mesmo de estações do mesmo tipo, e não pode causar interferência a sistemas operando em caráter primário. (Res.ANATEL 282/2001).

#### **Notice to users in Canada**

#### **Notice to users in Canada/Note à l'attention des utilisateurs canadiens**

**For Indoor Use.** This digital apparatus does not exceed the Class B limits for radio noise emissions from the digital apparatus set out in the Radio Interference Regulations of the Canadian Department of Communications. The internal wireless radio complies with RSS 210 and RSS GEN of Industry Canada.

**Utiliser à l'intérieur.** Le présent appareil numérique n'émet pas de bruit radioélectrique dépassant les limites applicables aux appareils numériques de la classe B prescrites dans le Règlement sur le brouillage radioélectrique édicté par le ministère des Communications du Canada. Le composant RF interne est conforme a la norme RSS-210 and RSS GEN d'Industrie Canada.

#### **Notice to users in Taiwan**

# 低功率電波輻射性電機管理辦法

第十二條

經型式認證合格之低功率射頻電機,非經許可,公司、商號或使用者均不得擅自變更頻 率、加大功率或變更設計之特性及功能。

#### 第十四條

低功率射頻電機之使用不得影響飛航安全及干擾合法通信;經發現有干擾現象時,應立 即停用,並改善至無干擾時方得繼續使用。

前項合法通信,指依電信法規定作業之無線電通信。低功率射頻電機須忍受合法通信或 工業、科學及醫藥用電波輻射性電機設備之干擾。

## <span id="page-59-0"></span>**European Union regulatory notice**

## **Products with 2.4-GHz wireless LAN devices**

#### **France**

L'utilisation de cet equipement (2.4 GHz Wireless LAN) est soumise a certaines restrictions: Cet equipement peut etre utilise a l'interieur d'un batiment en utilisant toutes les frequences de 2400 a 2483.5 MHz (Chaine 1-13). Pour une utilisation en environement exterieur, vous devez utiliser les frequences comprises entre 2400-2454 MHz (Chaine 1-9). Pour les dernieres restrictions, voir http://www.arcep.fr

#### **Italia**

E'necessaria una concessione ministeriale anche per l'uso del prodotto. Verifici per favore con il proprio distributore o direttamente presso la Direzione Generale Pianificazione e Gestione Frequenze.

# <span id="page-60-0"></span>**Index**

# **D**

Dauer des telefonischen Supports Dauer des Supports [44](#page-45-0) Drucken Spezifikationen [48](#page-49-0)

## **G**

Gewährleistung [45](#page-46-0)

## **N**

Nach Ablauf des Support-Zeitraums [45](#page-46-0) Netzwerk Netzwerkkarte [32](#page-33-0) Netzwerkanschluss Netzwerkkarte [31](#page-32-0) Netzwerkkarte [31,](#page-32-0) [32](#page-33-0)

# **P**

Papier empfohlene Typen [17](#page-18-0)

# **R**

Rechtliche Hinweise kabellose Produkte [56](#page-57-0) Recycling Druckpatronen [50](#page-51-0)

# **S**

Support Gewährleistung [45](#page-46-0) Support, Ablauf [44](#page-45-0) Systemanforderungen [47](#page-48-0)

## **T**

Technische Daten Druckspezifikationen [48](#page-49-0) Systemanforderungen [47](#page-48-0) Umgebungsbedingungen [47](#page-48-0) Telefonischer Support [44](#page-45-0)

## **U**

Umgebung

Programm zur umweltfreundlichen Produktherstellung [49](#page-50-0) Umwelt Umgebungsbedingungen [47](#page-48-0)

# **Z**

Zulassungsinformationen Zulassungsmodellnummer [52](#page-53-0)